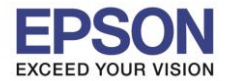

**หัวข้อ : วธิกี ารเชอื่ มตอ่ Wi-Fi แบบ direct รองรับพรินเตอร์รุ่น : L485 รองรับระบบปฏิบัติการ : Windows** 

#### **วิธีการต ั้งค่า Wi-Fi Direct ที่เครื่องพิมพ์**

1.ไปที่ **Wi-Fi Setup** กด **OK**

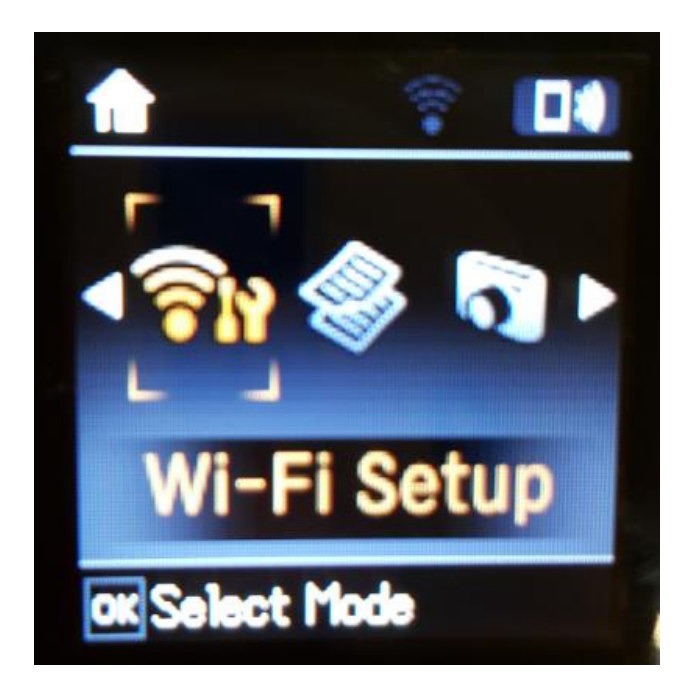

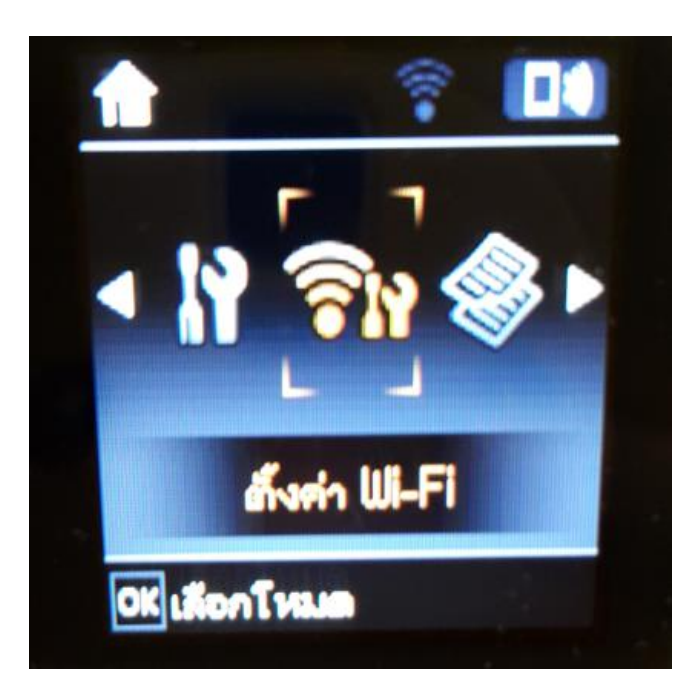

2.ไปที่ **Wi-Fi Direct Setup** กด **OK**

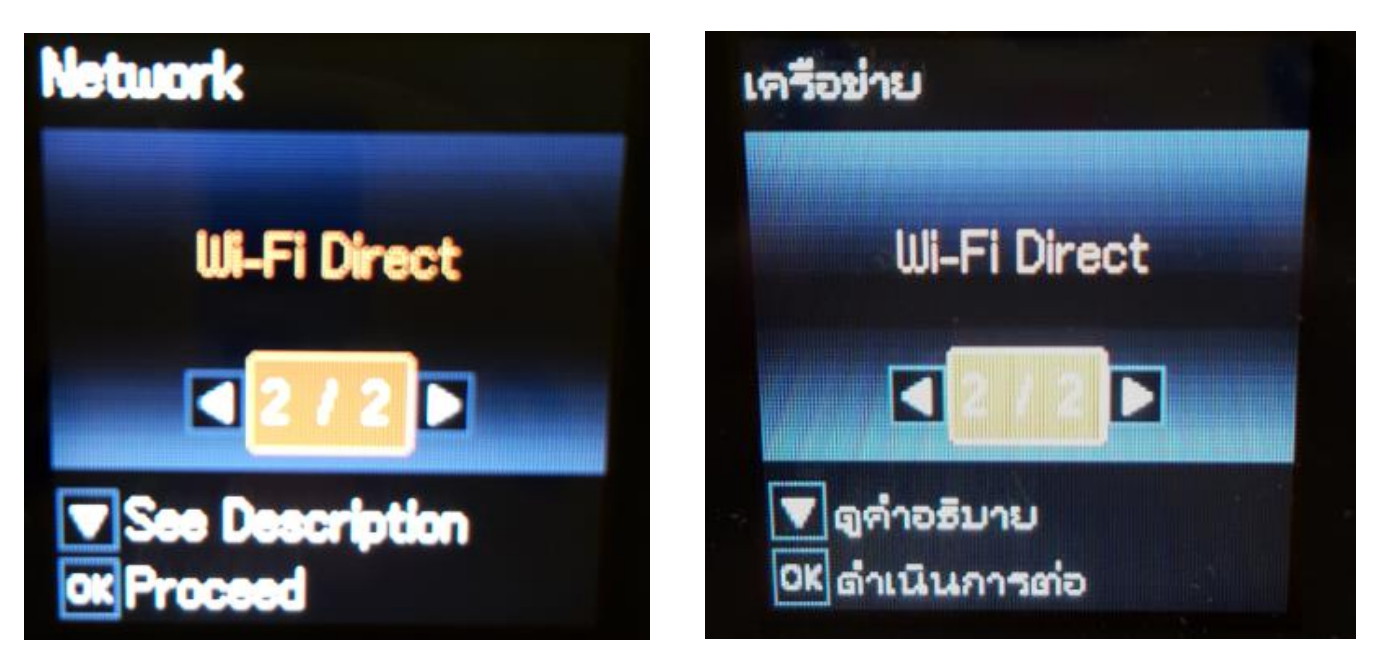

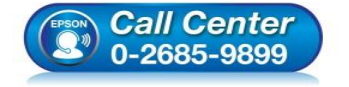

 **สอบถามขอ้ มลู การใชง้านผลติ ภณั ฑแ์ ละบรกิ าร โทร.0-2685-9899**

**เวลาท าการ : วันจันทร์ – ศุกร์ เวลา 8.30 – 17.30 น.ยกเว้นวันหยุดนักขัตฤกษ์**

**[www.epson.co.th](http://www.epson.co.th/)**

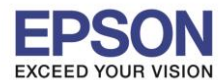

**หัวข้อ : วธิกี ารเชอื่ มตอ่ Wi-Fi แบบ direct รองรับพรินเตอร์รุ่น : L485 รองรับระบบปฏิบัติการ : Windows** 

\_\_\_\_\_\_\_\_\_\_\_\_\_\_\_\_\_\_\_\_\_\_\_\_\_\_\_\_\_\_\_\_\_\_\_\_\_\_\_\_\_\_\_\_\_\_\_\_\_\_\_\_\_\_\_\_\_\_\_\_\_\_\_\_\_\_\_\_\_\_\_\_\_\_

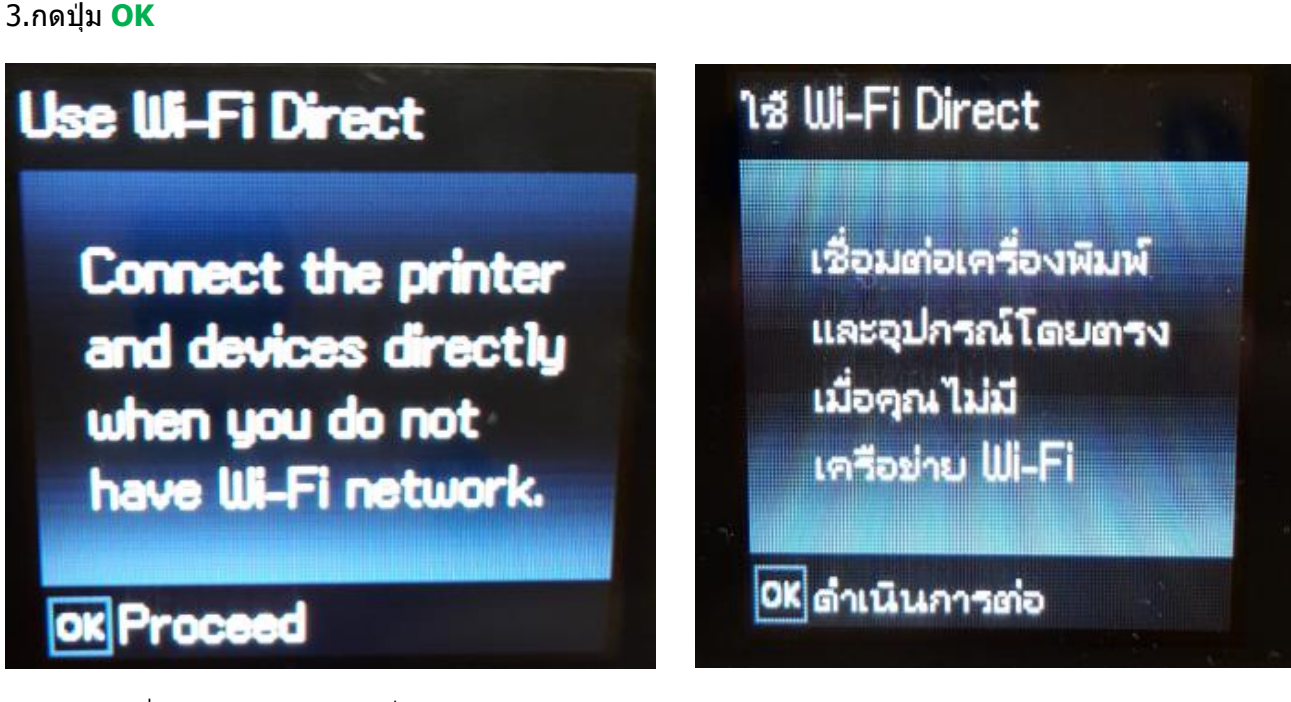

ี่ 4.สามารถเชื่อมต่อได้สูงสุด 4 เครื่อง กดปุ่ม **OK** 

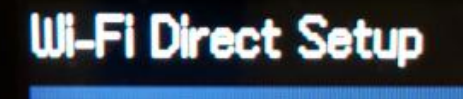

Up to 4 Wi-Fi devices can be connected without a wireless router.

**OK** Proceed

ตั้งค่า Wi-Fi Direct

เชื่อมต่ออุปกรณ์ Wi-Fi ได้สูงสุด 4 เครื่อง โดยไม่มี

2

เราต์เตอร์ไร้สาย

OK ดำเนินการต่อ

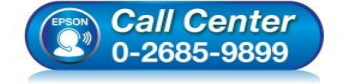

- **สอบถามขอ้ มลู การใชง้านผลติ ภณั ฑแ์ ละบรกิ าร โทร.0-2685-9899**
- **เวลาท าการ : วันจันทร์ – ศุกร์ เวลา 8.30 – 17.30 น.ยกเว้นวันหยุดนักขัตฤกษ์**
- **[www.epson.co.th](http://www.epson.co.th/)**

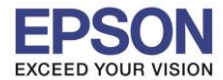

#### .5.จะทำการตั้งค่าดังภาพ

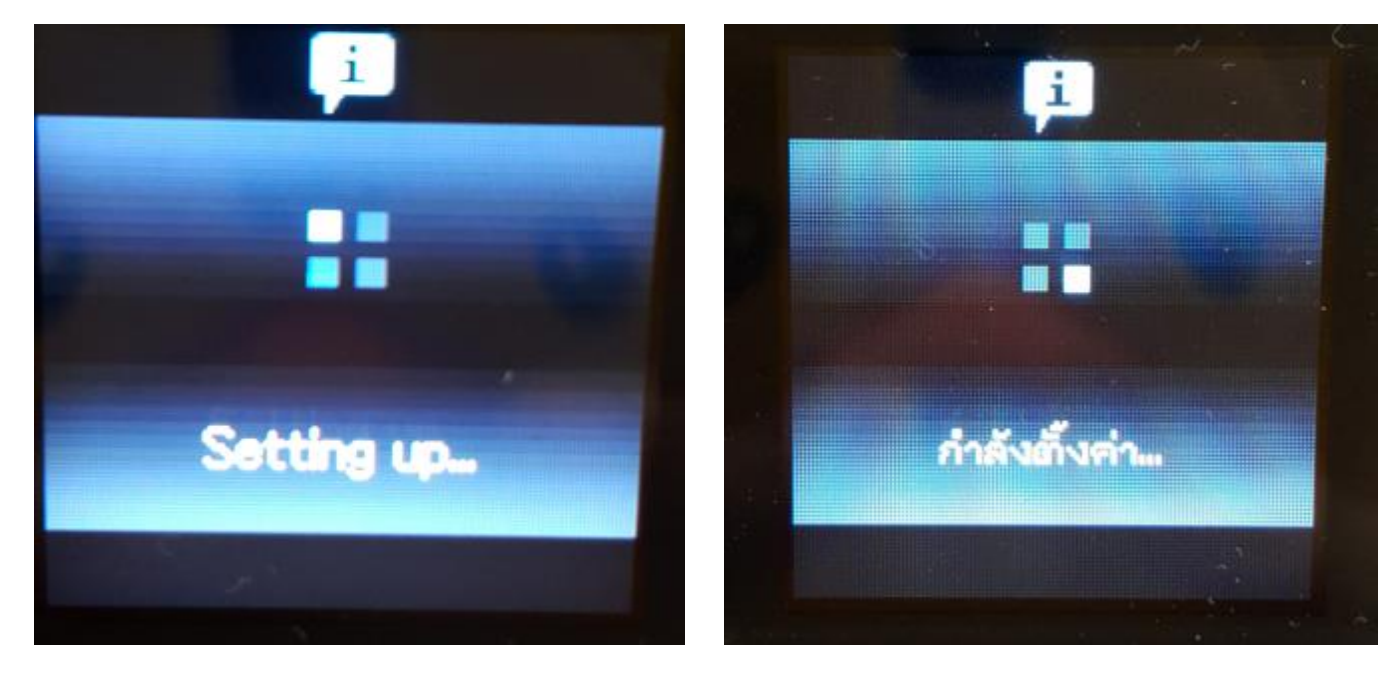

\_\_\_\_\_\_\_\_\_\_\_\_\_\_\_\_\_\_\_\_\_\_\_\_\_\_\_\_\_\_\_\_\_\_\_\_\_\_\_\_\_\_\_\_\_\_\_\_\_\_\_\_\_\_\_\_\_\_\_\_\_\_\_\_\_\_\_\_\_\_\_\_\_\_

6.กดปุ่ ม **OK**

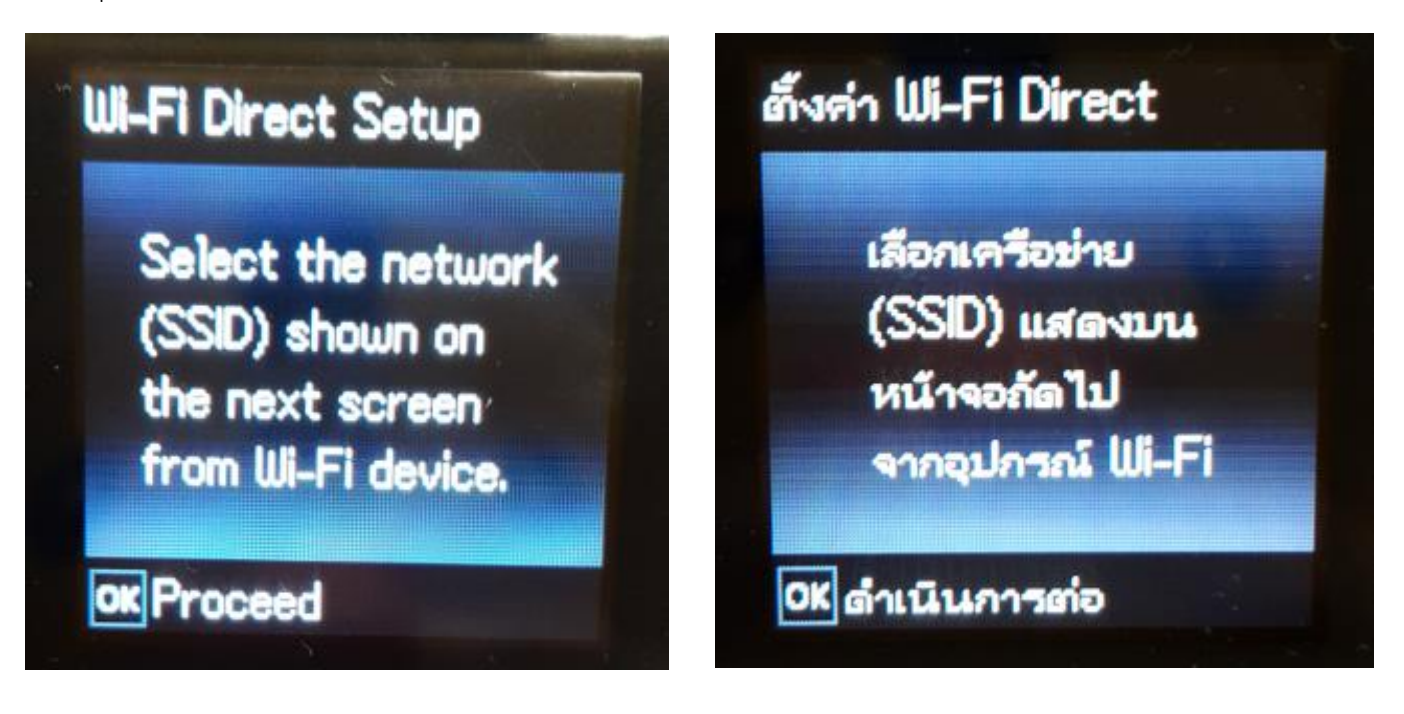

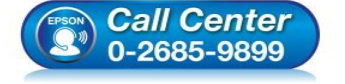

- **สอบถามขอ้ มลู การใชง้านผลติ ภณั ฑแ์ ละบรกิ าร โทร.0-2685-9899**
- **เวลาท าการ : วันจันทร์ – ศุกร์ เวลา 8.30 – 17.30 น.ยกเว้นวันหยุดนักขัตฤกษ์**
- **[www.epson.co.th](http://www.epson.co.th/)**

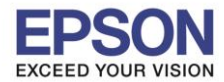

**หัวข้อ : วธิกี ารเชอื่ มตอ่ Wi-Fi แบบ direct รองรับพรินเตอร์รุ่น : L485 รองรับระบบปฏิบัติการ : Windows** 

#### 7.จะแสดงชอื่ **SSID** และ **Password (ที่ต ั้งมาจากโรงงาน)**

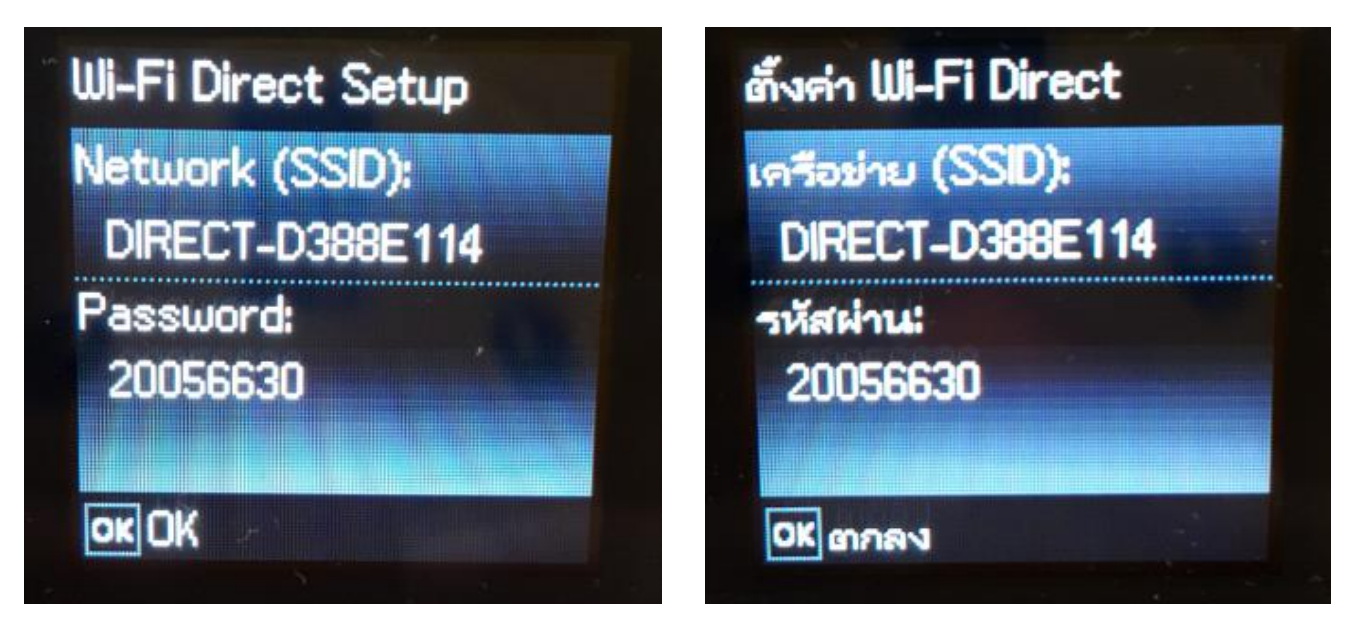

\_\_\_\_\_\_\_\_\_\_\_\_\_\_\_\_\_\_\_\_\_\_\_\_\_\_\_\_\_\_\_\_\_\_\_\_\_\_\_\_\_\_\_\_\_\_\_\_\_\_\_\_\_\_\_\_\_\_\_\_\_\_\_\_\_\_\_\_\_\_\_\_\_\_

8.กดปุ่ ม **OK**

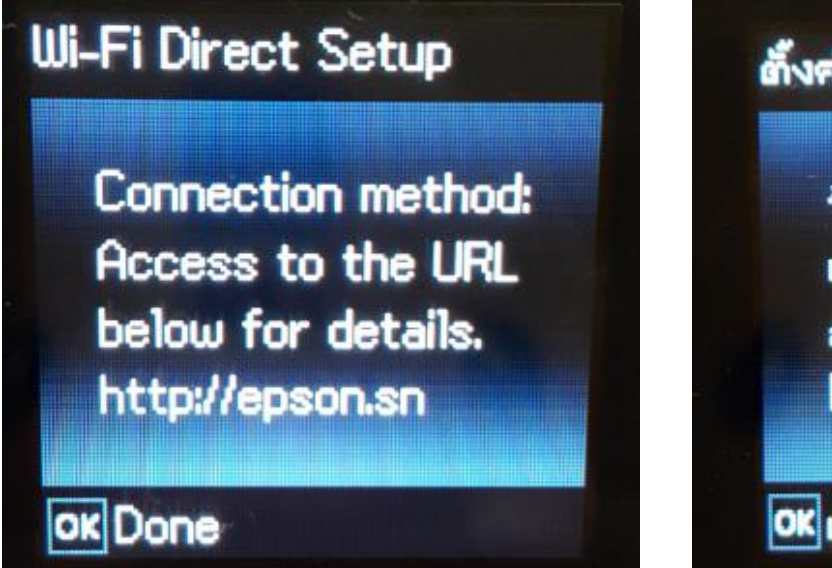

# ตั้งค่า Wi-Fi Direct

วิธีภารเชื่อมต่อ: เข้าถึง URL ด้านล่าง สำหรับรายละเอียด http://epson.sn

4

OK เสร็จสิ้น

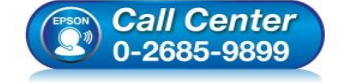

- **สอบถามขอ้ มลู การใชง้านผลติ ภณั ฑแ์ ละบรกิ าร โทร.0-2685-9899**
- **เวลาท าการ : วันจันทร์ – ศุกร์ เวลา 8.30 – 17.30 น.ยกเว้นวันหยุดนักขัตฤกษ์**

**[www.epson.co.th](http://www.epson.co.th/)**

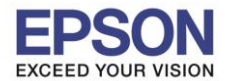

5

**หัวข้อ : วธิกี ารเชอื่ มตอ่ Wi-Fi แบบ direct รองรับพรินเตอร์รุ่น : L485 รองรับระบบปฏิบัติการ : Windows** 

#### 9.ไปที่ **Wi-Fi Setup** กด **OK**

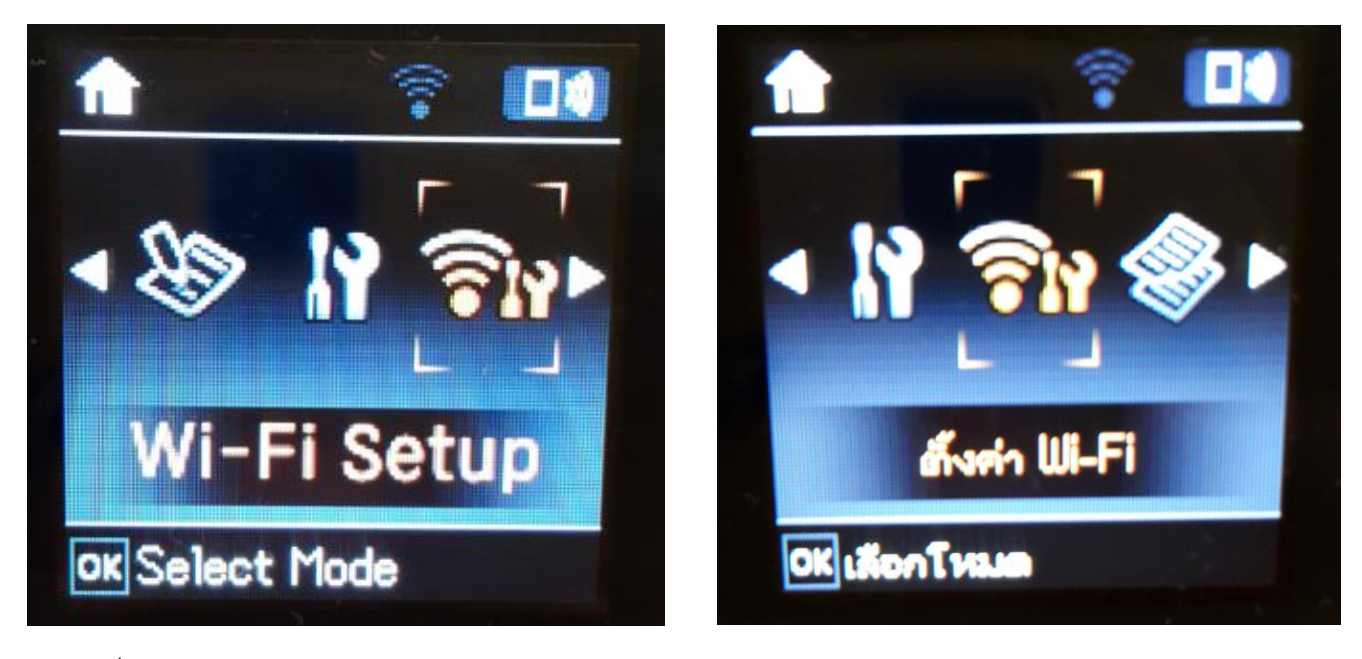

\_\_\_\_\_\_\_\_\_\_\_\_\_\_\_\_\_\_\_\_\_\_\_\_\_\_\_\_\_\_\_\_\_\_\_\_\_\_\_\_\_\_\_\_\_\_\_\_\_\_\_\_\_\_\_\_\_\_\_\_\_\_\_\_\_\_\_\_\_\_\_\_\_\_

#### 10.ไปที่ **Wi-Fi Direct Setup** กด **OK**

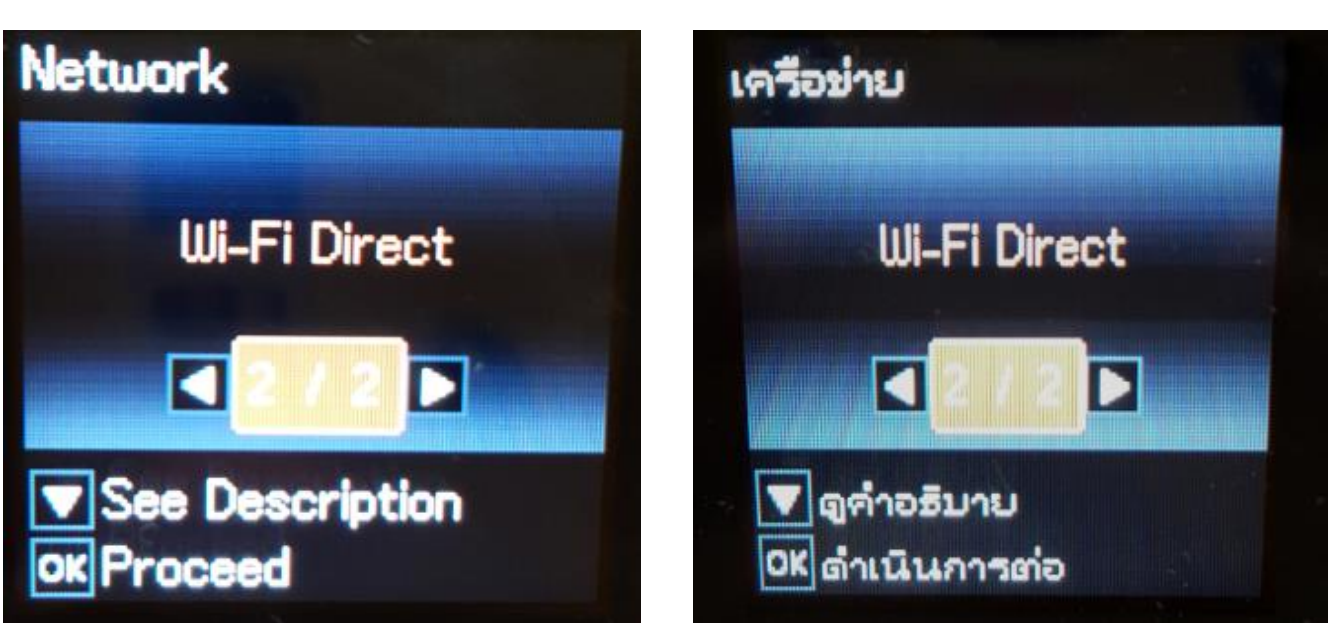

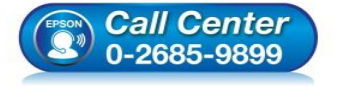

- **สอบถามขอ้ มลู การใชง้านผลติ ภณั ฑแ์ ละบรกิ าร โทร.0-2685-9899**
- **เวลาท าการ : วันจันทร์ – ศุกร์ เวลา 8.30 – 17.30 น.ยกเว้นวันหยุดนักขัตฤกษ์**
- **[www.epson.co.th](http://www.epson.co.th/)**

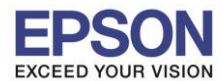

**หัวข้อ : วธิกี ารเชอื่ มตอ่ Wi-Fi แบบ direct รองรับพรินเตอร์รุ่น : L485 รองรับระบบปฏิบัติการ : Windows** 

Use Wi-Fi Direct

#### 11.กดปุ่ ม **OK**

Connect the printer and devices directly when you do not have Wi-Fi network.

## **OK** Proceed

12.กดปุ่ ม **OK**

## **Wi-Fi Direct Setup**

Select the network (SSID) shown on the next screen from Wi-Fi device.

## **OK Proceed**

## าช Wi-Fi Direct

เชื่อมต่อเครื่องพิมพ์ และอุปกรณ์โดยตรง เมื่อคุณไม่มี เครือข่าย Wi-Fi

OK ตำเนินการต่อ

## ตั้งค่า Wi-Fi Direct

เลือกเครือข่าย (SSID) แสดงบน หน้าจอถัดไป จากอุปกรณ์ Wi-Fi

OK ดำเนินการต่อ

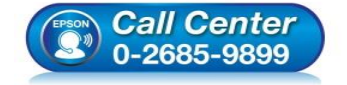

- **สอบถามขอ้ มลู การใชง้านผลติ ภณั ฑแ์ ละบรกิ าร โทร.0-2685-9899**
- **เวลาท าการ : วันจันทร์ – ศุกร์ เวลา 8.30 – 17.30 น.ยกเว้นวันหยุดนักขัตฤกษ์**
- **[www.epson.co.th](http://www.epson.co.th/)**

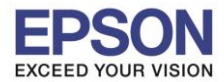

7

\_\_\_\_\_\_\_\_\_\_\_\_\_\_\_\_\_\_\_\_\_\_\_\_\_\_\_\_\_\_\_\_\_\_\_\_\_\_\_\_\_\_\_\_\_\_\_\_\_\_\_\_\_\_\_\_\_\_\_\_\_\_\_\_\_\_\_\_\_\_\_\_\_\_

**หัวข้อ : วธิกี ารเชอื่ มตอ่ Wi-Fi แบบ direct รองรับพรินเตอร์รุ่น : L485 รองรับระบบปฏิบัติการ : Windows** 

13.ถ ้าต ้องการเปลี่ยน **Password** กดป่ ุมลกู ศรชลี้ งเลอื ก **Modify**

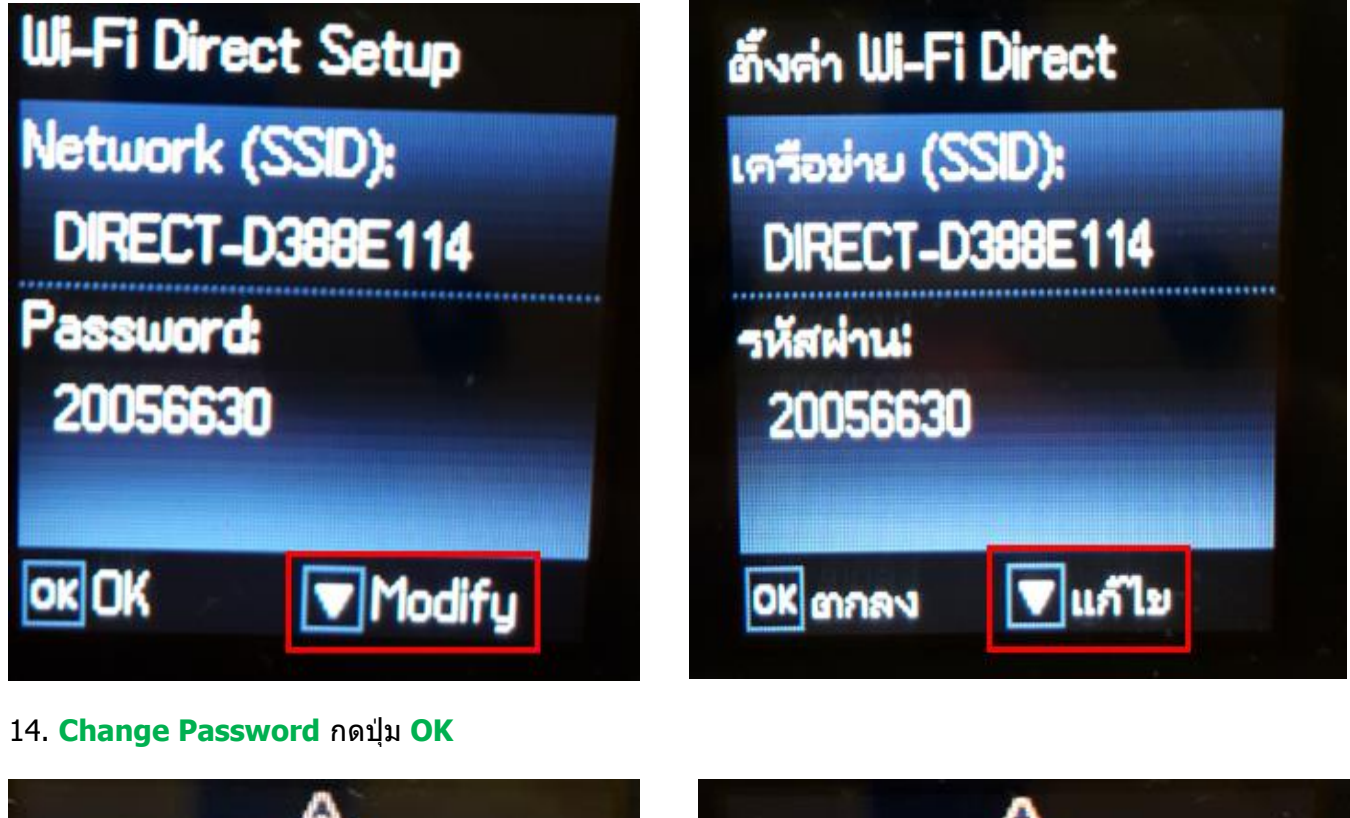

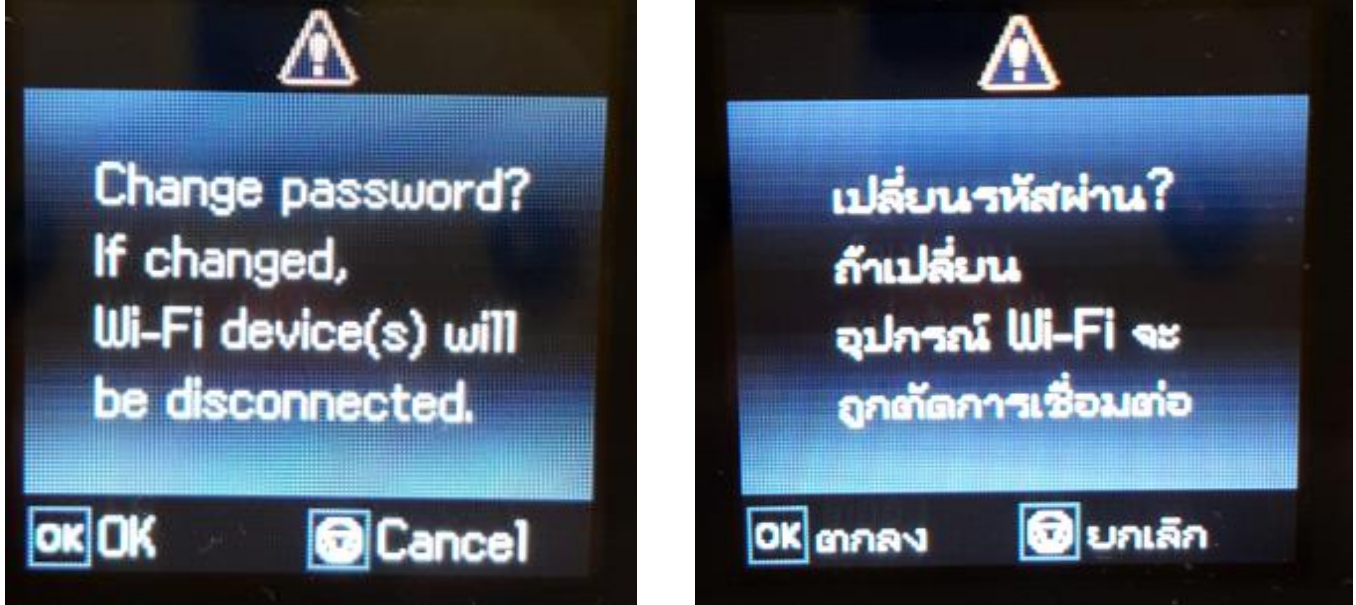

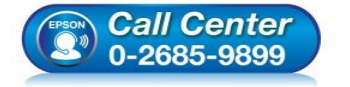

 **สอบถามขอ้ มลู การใชง้านผลติ ภณั ฑแ์ ละบรกิ าร โทร.0-2685-9899**

**เวลาท าการ : วันจันทร์ – ศุกร์ เวลา 8.30 – 17.30 น.ยกเว้นวันหยุดนักขัตฤกษ์**

**[www.epson.co.th](http://www.epson.co.th/)**

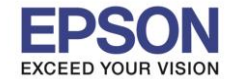

8

**หัวข้อ : วธิกี ารเชอื่ มตอ่ Wi-Fi แบบ direct รองรับพรินเตอร์รุ่น : L485 รองรับระบบปฏิบัติการ : Windows** 

15. กดปุ่ม **Home** จะเป็นการเปลี่ยนโหมดตัวอักษร เช่น ตัวพิมพ์ใหญ่,ตัวพิมพ์เล็ก หรือ ตัวเลข ตั้ง Password ให้กดปุ่ม ลกู ศร ชขี้ นึ้ หรอื ชลี้ ง ถา้ตอ้ งการลบใหก้ ดป่ ุมลกู ศรชที้ างซา้ย ตงั้เสร็จกด **OK**

\_\_\_\_\_\_\_\_\_\_\_\_\_\_\_\_\_\_\_\_\_\_\_\_\_\_\_\_\_\_\_\_\_\_\_\_\_\_\_\_\_\_\_\_\_\_\_\_\_\_\_\_\_\_\_\_\_\_\_\_\_\_\_\_\_\_\_\_\_\_\_\_\_\_

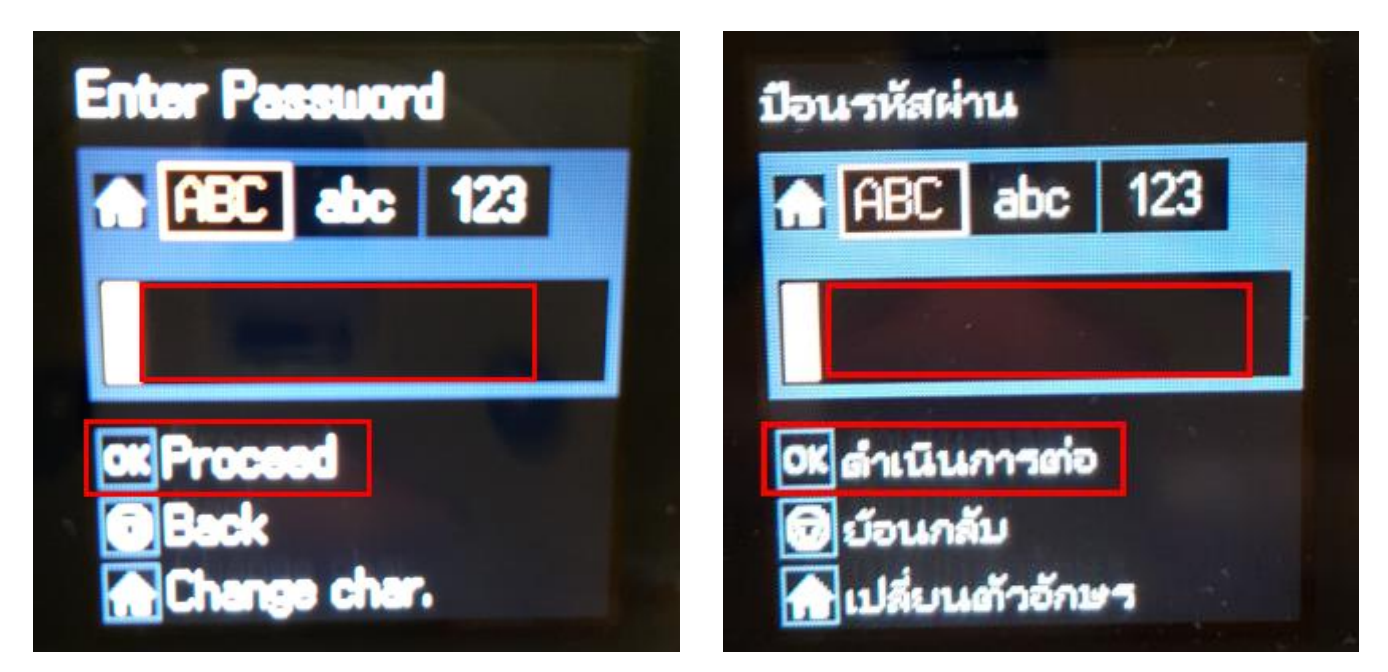

16.จะทำการตั้งค่าดังภาพ

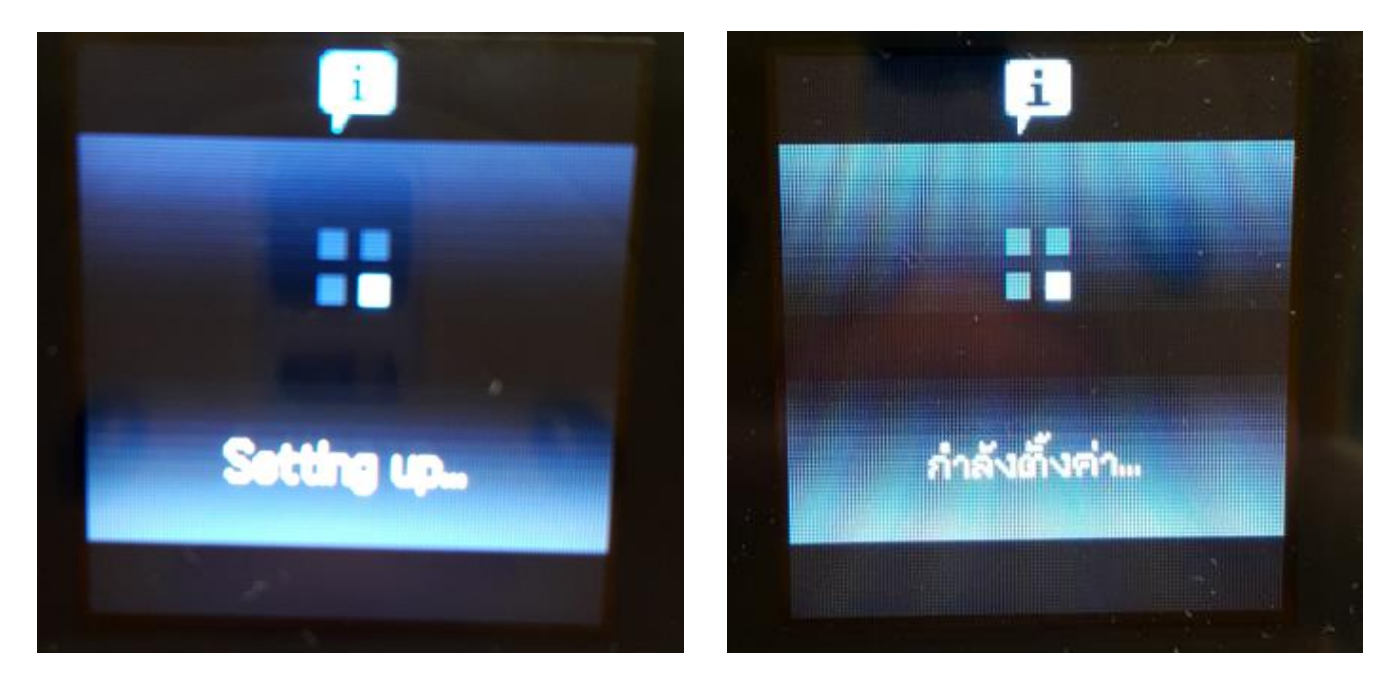

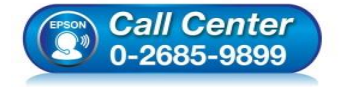

- **สอบถามขอ้ มลู การใชง้านผลติ ภณั ฑแ์ ละบรกิ าร โทร.0-2685-9899**
- **เวลาท าการ : วันจันทร์ – ศุกร์ เวลา 8.30 – 17.30 น.ยกเว้นวันหยุดนักขัตฤกษ์**
- **[www.epson.co.th](http://www.epson.co.th/)**

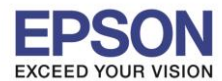

**รองรับพรินเตอร์รุ่น : L485 รองรับระบบปฏิบัติการ : Windows** 

**หัวข้อ : วธิกี ารเชอื่ มตอ่ Wi-Fi แบบ direct**

\_\_\_\_\_\_\_\_\_\_\_\_\_\_\_\_\_\_\_\_\_\_\_\_\_\_\_\_\_\_\_\_\_\_\_\_\_\_\_\_\_\_\_\_\_\_\_\_\_\_\_\_\_\_\_\_\_\_\_\_\_\_\_\_\_\_\_\_\_\_\_\_\_\_

#### 17.กดปุ่ ม **OK**

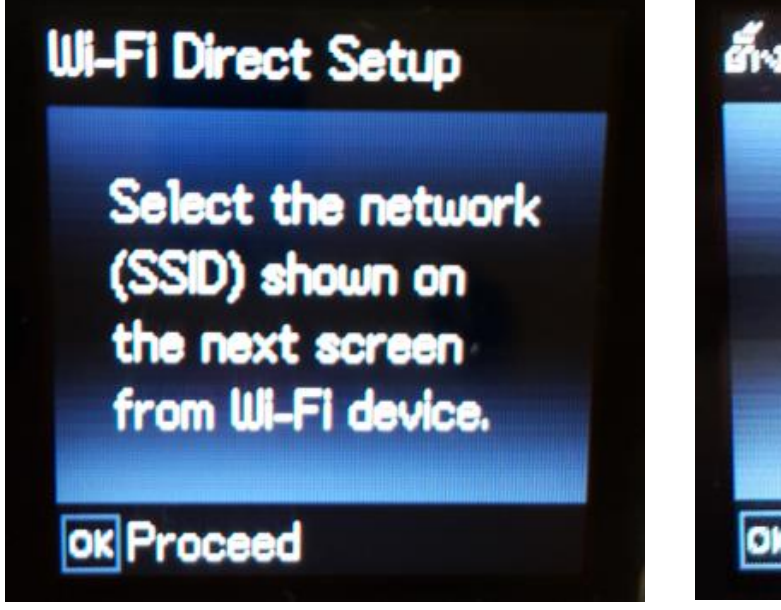

18.จะแสดงชอื่ **SSID** และ **Password**

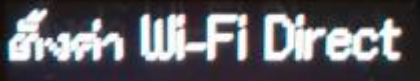

9

เลือกเครือข่าย (SSID) แสดงบน หน้าจอกัดไป จากอุปกรณ์ Wi-Fi

OK ตำเนินการต่อ

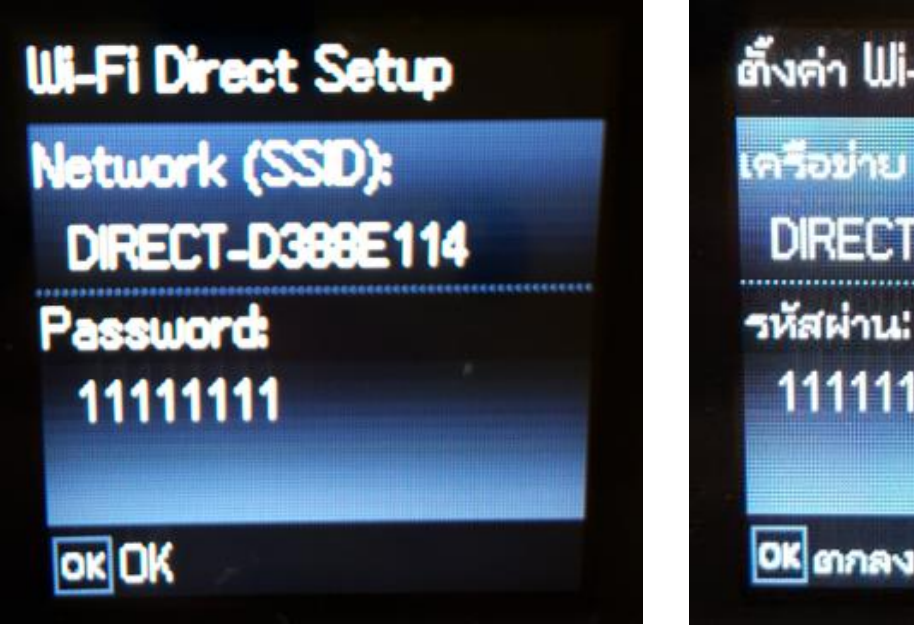

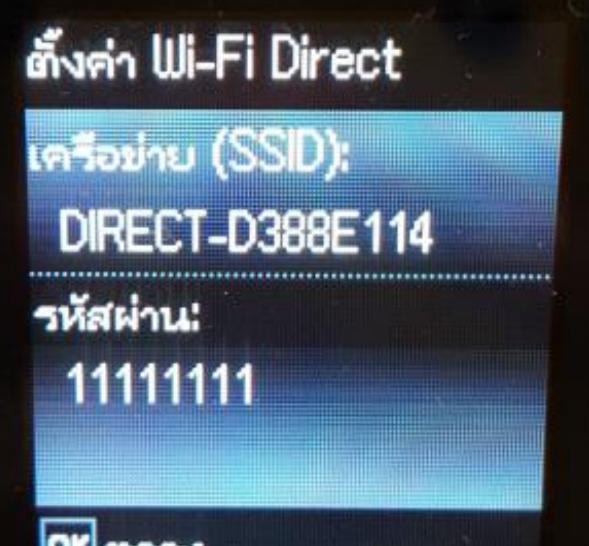

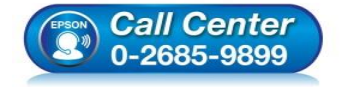

- **สอบถามขอ้ มลู การใชง้านผลติ ภณั ฑแ์ ละบรกิ าร โทร.0-2685-9899**
- **เวลาท าการ : วันจันทร์ – ศุกร์ เวลา 8.30 – 17.30 น.ยกเว้นวันหยุดนักขัตฤกษ์**
- **[www.epson.co.th](http://www.epson.co.th/)**

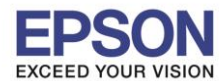

**หัวข้อ : วธิกี ารเชอื่ มตอ่ Wi-Fi แบบ direct รองรับพรินเตอร์รุ่น : L485 รองรับระบบปฏิบัติการ : Windows** 

19.กดปุ่ ม **OK**

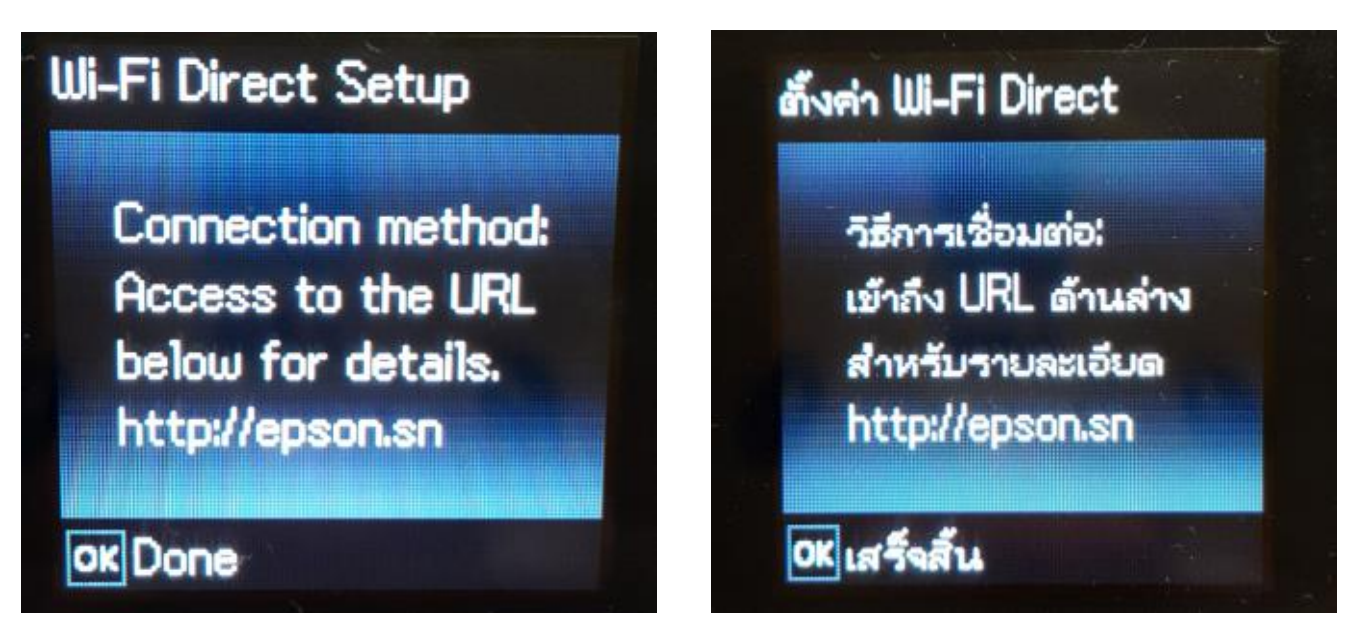

\_\_\_\_\_\_\_\_\_\_\_\_\_\_\_\_\_\_\_\_\_\_\_\_\_\_\_\_\_\_\_\_\_\_\_\_\_\_\_\_\_\_\_\_\_\_\_\_\_\_\_\_\_\_\_\_\_\_\_\_\_\_\_\_\_\_\_\_\_\_\_\_\_\_

**หมายเหตุ :**

- **1.Network (SSID) : ไม่สามารถเปลี่ยนได้เนื่องจากเป็ นค่าจากทางโรงงาน**
- **2.Password : สามารถเปลยี่ นไดส้ ามารถใสไ่ ดส้ งู สดุ 8-22 ต ัวอ ักษร**
- **3.สามารถเชอื่ มตอ่ ไดส้ งู สดุ 4 เครอื่ ง**

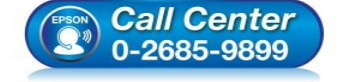

- **สอบถามขอ้ มลู การใชง้านผลติ ภณั ฑแ์ ละบรกิ าร โทร.0-2685-9899**
- **เวลาท าการ : วันจันทร์ – ศุกร์ เวลา 8.30 – 17.30 น.ยกเว้นวันหยุดนักขัตฤกษ์**
- **[www.epson.co.th](http://www.epson.co.th/)**

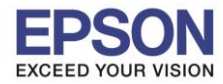

#### **วิธีการต ั้งค่า Wi-Fi ที่เครื่องคอมพิวเตอร์**

**Connect Wireless ที่เครื่องคอมพิวเตอร์ กับ Router หรือ Access Point**

\_\_\_\_\_\_\_\_\_\_\_\_\_\_\_\_\_\_\_\_\_\_\_\_\_\_\_\_\_\_\_\_\_\_\_\_\_\_\_\_\_\_\_\_\_\_\_\_\_\_\_\_\_\_\_\_\_\_\_\_\_\_\_\_\_\_\_\_\_\_\_\_\_\_

#### **ส าหรบั Windows Vista,7,8,8.1/10**

คลิกขวาที่ไอคอน ดา้นลา่ งขวาจอคอมพวิเตอร์และเลอื กชอื่ **Router หรือ Access Point** ทใี่ ชง้าน จากนั้นคลิก **Connect**

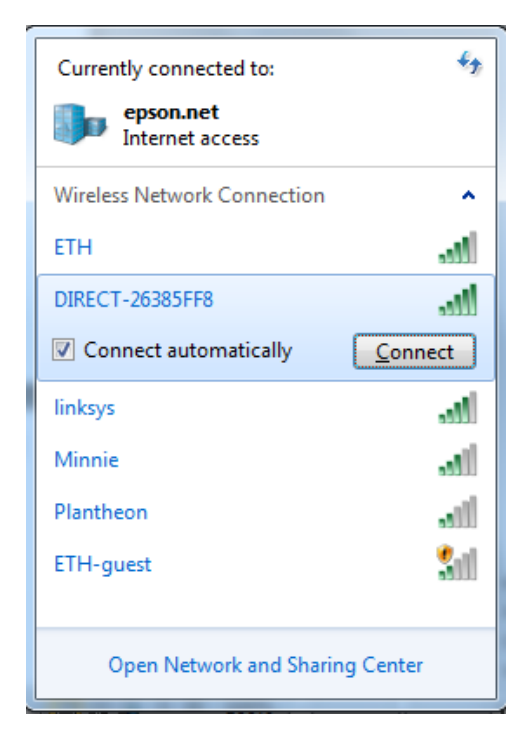

#### จะมหี นา้ตา่ งใหใ้ส่ **Password Wi-Fi** ของเครื่องพิมพ์ คลิก **OK**

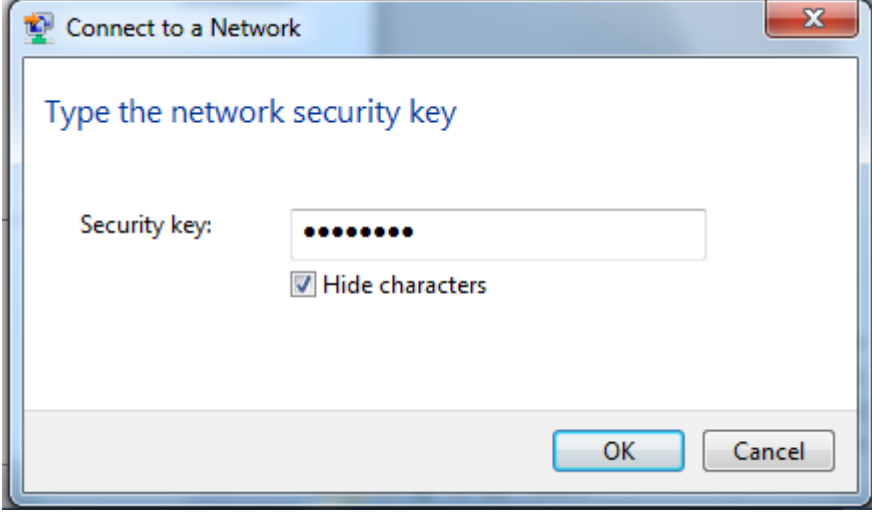

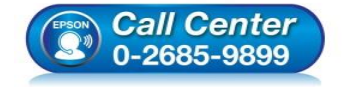

- **สอบถามขอ้ มลู การใชง้านผลติ ภณั ฑแ์ ละบรกิ าร**
- **โทร.0-2685-9899**
- **เวลาท าการ : วันจันทร์ – ศุกร์ เวลา 8.30 – 17.30 น.ยกเว้นวันหยุดนักขัตฤกษ์**
- **[www.epson.co.th](http://www.epson.co.th/)**

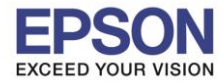

#### **วิธีการติดต ั้งไดร์เวอร์เครื่องพิมพ์**

#### **หมายเหตุ : ส าหรบัการตดิตงั้แบบ Wi-Fi ตอ้ งตดิตงั้จากแผน่ ซดี ไีดรเ์วอรเ์ทา่ นนั้**

\_\_\_\_\_\_\_\_\_\_\_\_\_\_\_\_\_\_\_\_\_\_\_\_\_\_\_\_\_\_\_\_\_\_\_\_\_\_\_\_\_\_\_\_\_\_\_\_\_\_\_\_\_\_\_\_\_\_\_\_\_\_\_\_\_\_\_\_\_\_\_\_\_\_

#### 1.ใสแ่ ผ่นไดรเ์วอร์

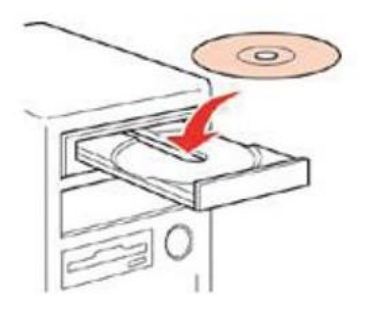

2.ดับเบิ้ลคลิกไดร์ซีดี Epson เพื่อเริ่มการติดตั้ง หรือ คลิกขวาที่ไดร์ซีดี Epson เลือก Open และดับเบิ้ลคลิกเลือก **InstallNavi**

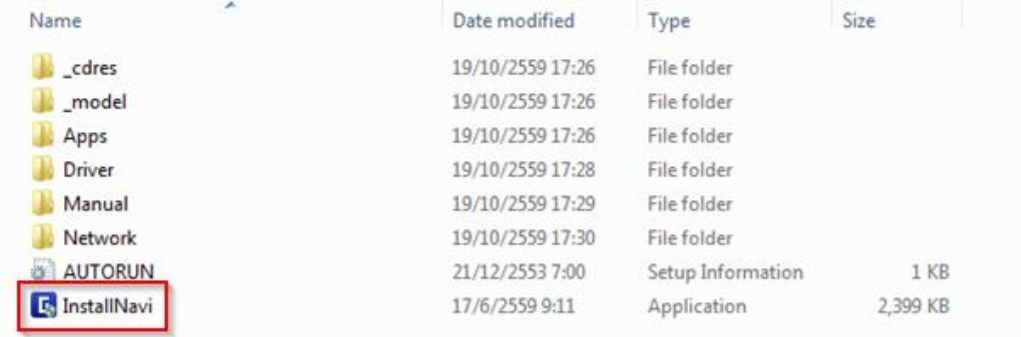

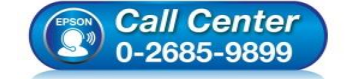

- **สอบถามขอ้ มลู การใชง้านผลติ ภณั ฑแ์ ละบรกิ าร โทร.0-2685-9899**
- **เวลาท าการ : วันจันทร์ – ศุกร์ เวลา 8.30 – 17.30 น.ยกเว้นวันหยุดนักขัตฤกษ์**
- **[www.epson.co.th](http://www.epson.co.th/)**

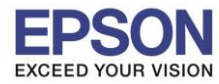

#### 3.คลิกที่ **ฉนัยอมรบัในเนอื้ หาของขอ้ ตกลงการใชโ้ปรแกรม** จากนั้นคลิก **ถัดไป**

\_\_\_\_\_\_\_\_\_\_\_\_\_\_\_\_\_\_\_\_\_\_\_\_\_\_\_\_\_\_\_\_\_\_\_\_\_\_\_\_\_\_\_\_\_\_\_\_\_\_\_\_\_\_\_\_\_\_\_\_\_\_\_\_\_\_\_\_\_\_\_\_\_\_

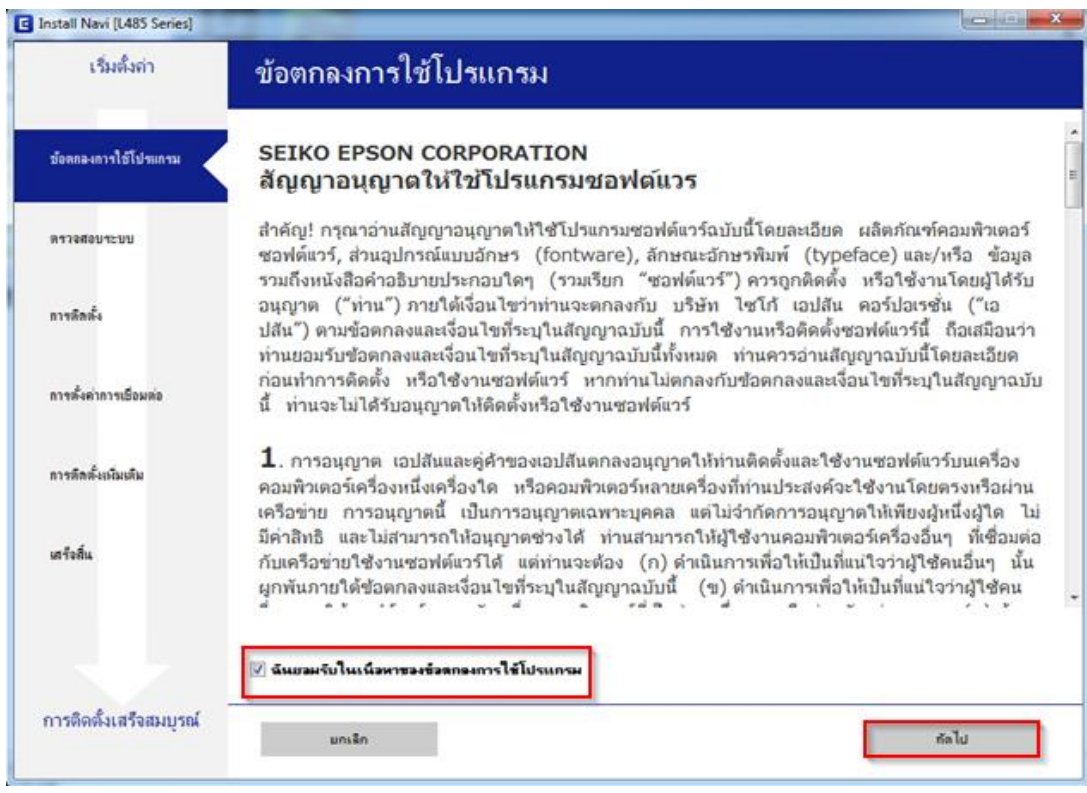

#### 4.คลิก **ถัดไป**

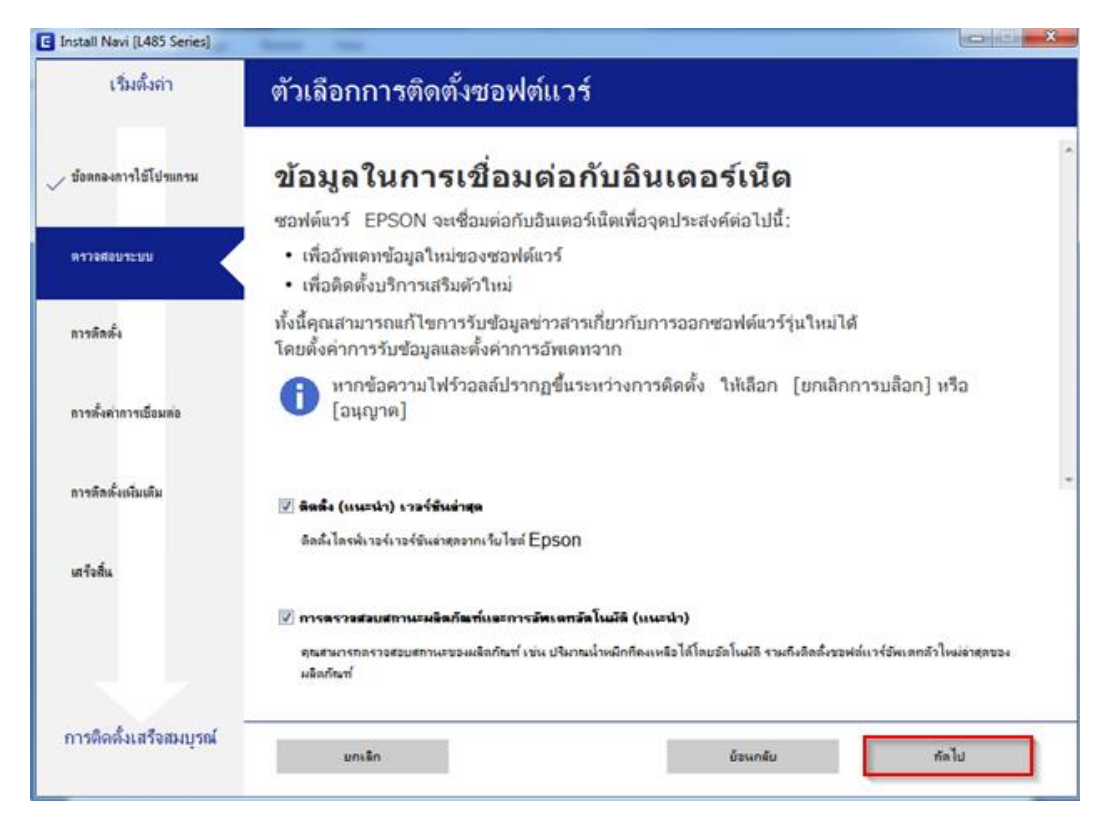

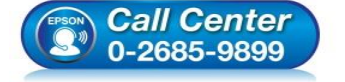

- **สอบถามขอ้ มลู การใชง้านผลติ ภณั ฑแ์ ละบรกิ าร**
	- **โทร.0-2685-9899**
- **เวลาท าการ : วันจันทร์ – ศุกร์ เวลา 8.30 – 17.30 น.ยกเว้นวันหยุดนักขัตฤกษ์ [www.epson.co.th](http://www.epson.co.th/)**

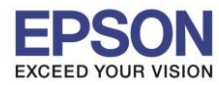

#### 5. เลือก **ติดต ั้งซอฟต์แวร์ที่จ าเป็ นใหม่** จากนั้นคลิก **ถัดไป**

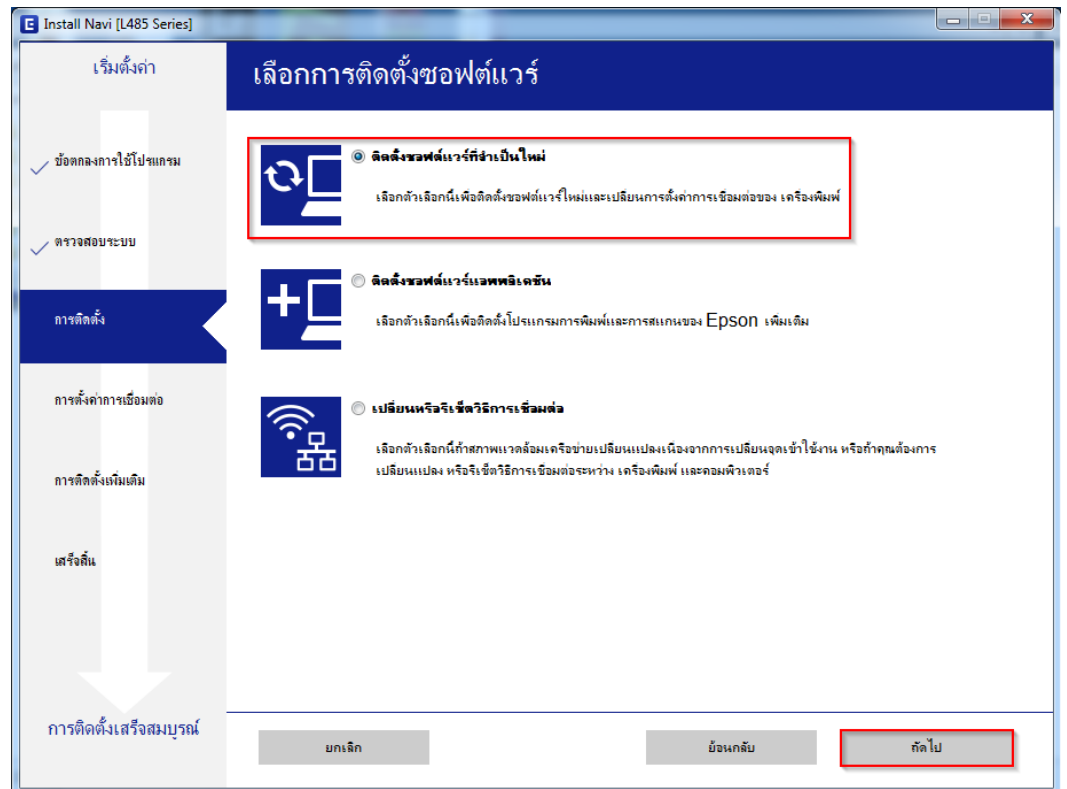

#### 6.จะปรากฎหน้าต่างดังรูป

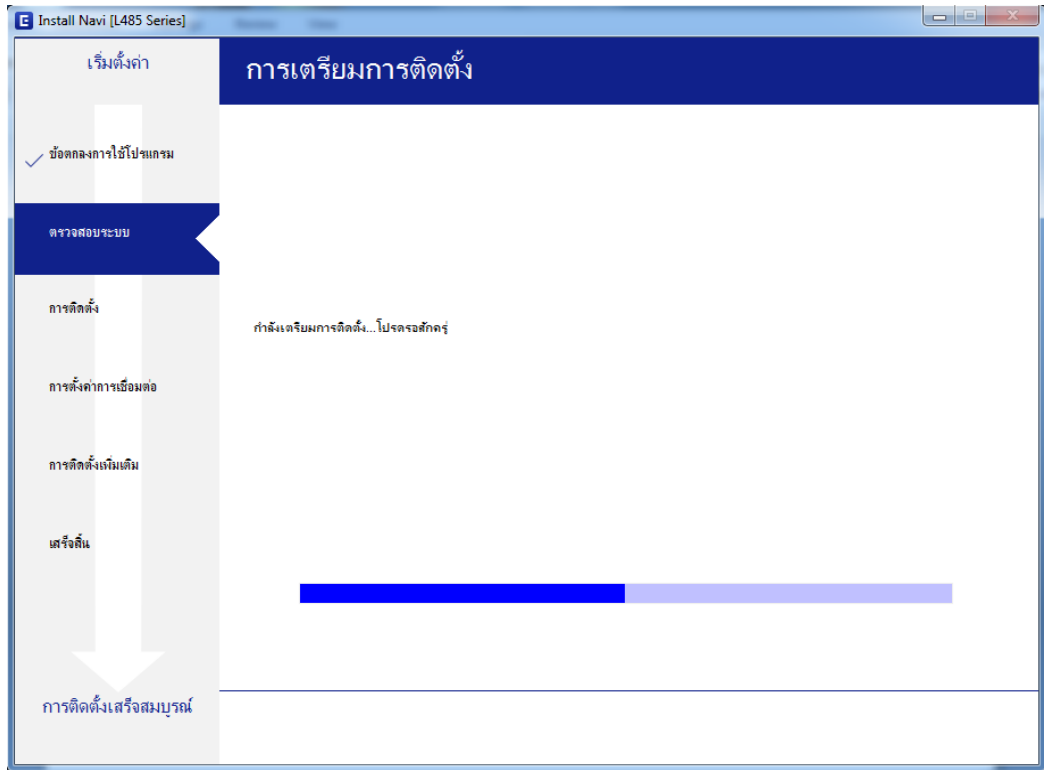

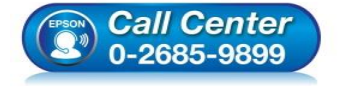

- **สอบถามขอ้ มลู การใชง้านผลติ ภณั ฑแ์ ละบรกิ าร โทร.0-2685-9899**
- **เวลาท าการ : วันจันทร์ – ศุกร์ เวลา 8.30 – 17.30 น.ยกเว้นวันหยุดนักขัตฤกษ์**
- **[www.epson.co.th](http://www.epson.co.th/)**

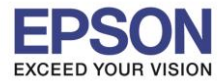

#### 7.คลิก **ถัดไป**

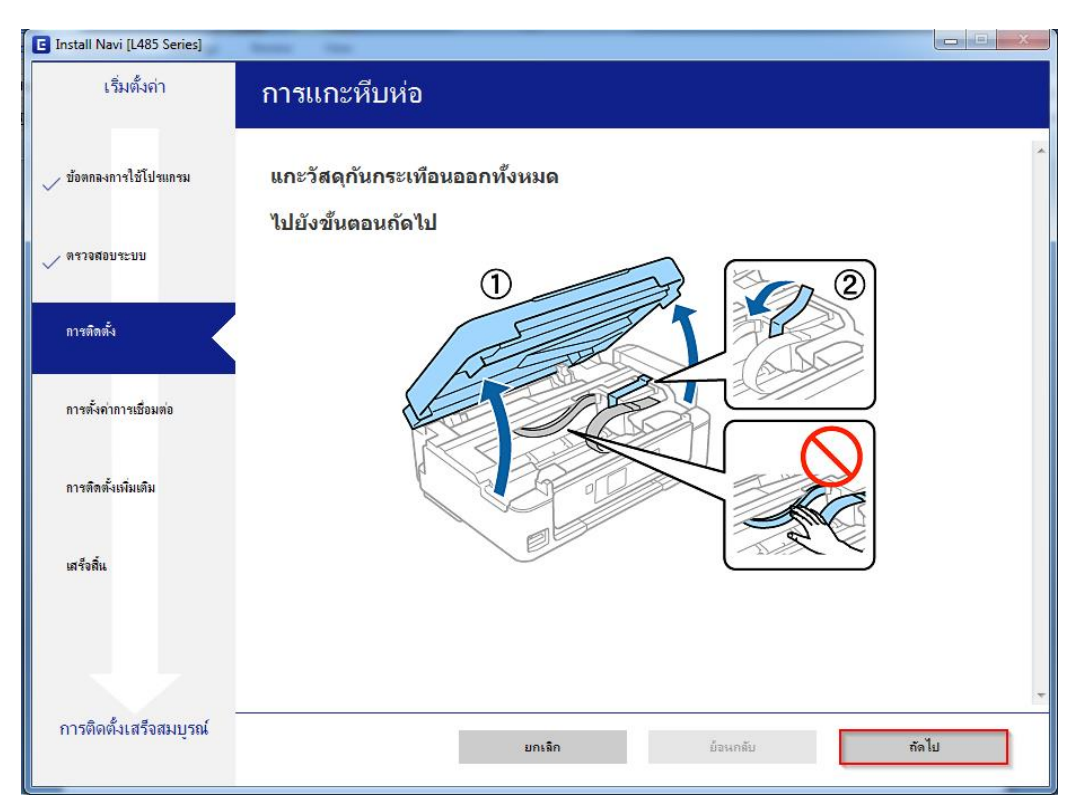

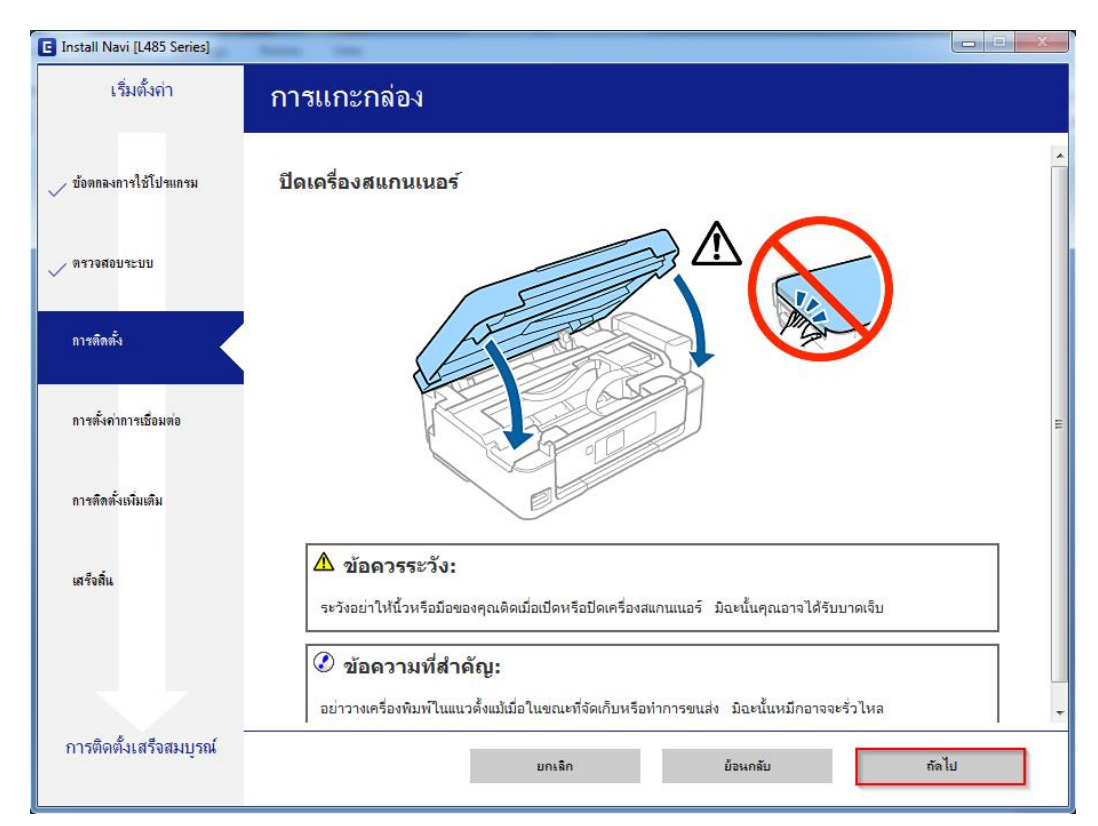

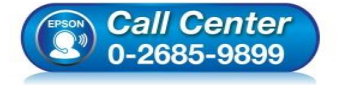

- **สอบถามขอ้ มลู การใชง้านผลติ ภณั ฑแ์ ละบรกิ าร**
- **โทร.0-2685-9899**
- **เวลาท าการ : วันจันทร์ – ศุกร์ เวลา 8.30 – 17.30 น.ยกเว้นวันหยุดนักขัตฤกษ์ [www.epson.co.th](http://www.epson.co.th/)**
- 

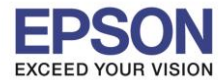

#### 9.คลิก **ถัดไป**

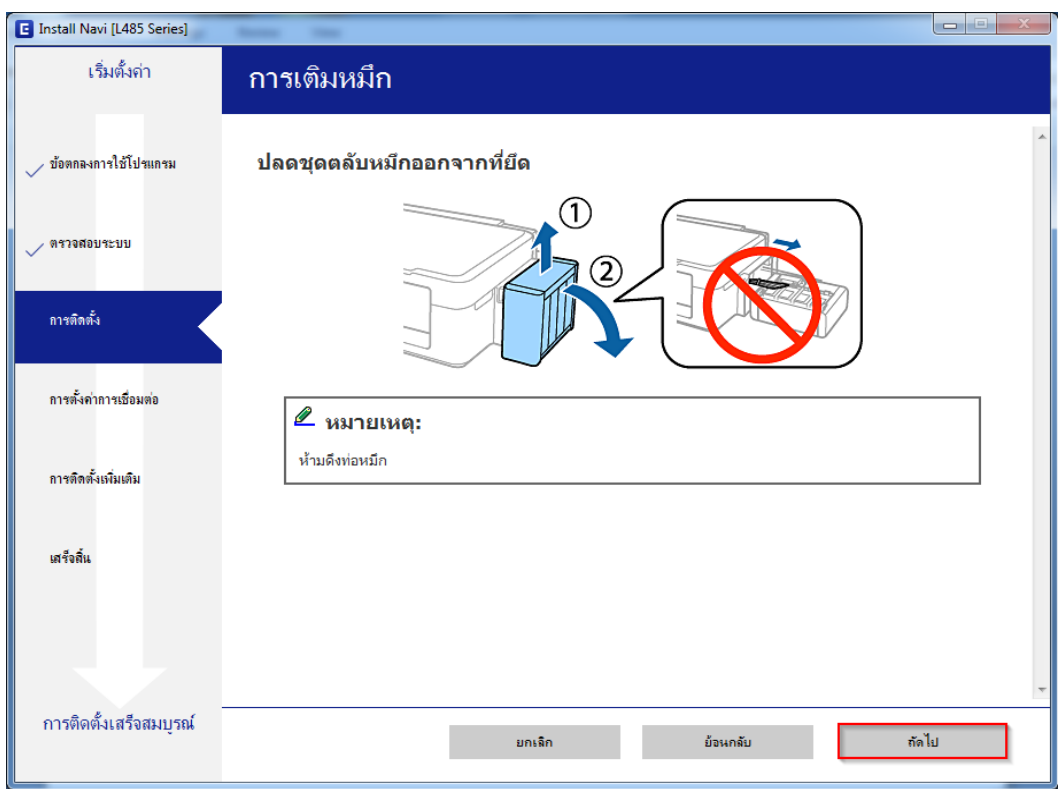

#### 10.คลิก **ถัดไป**

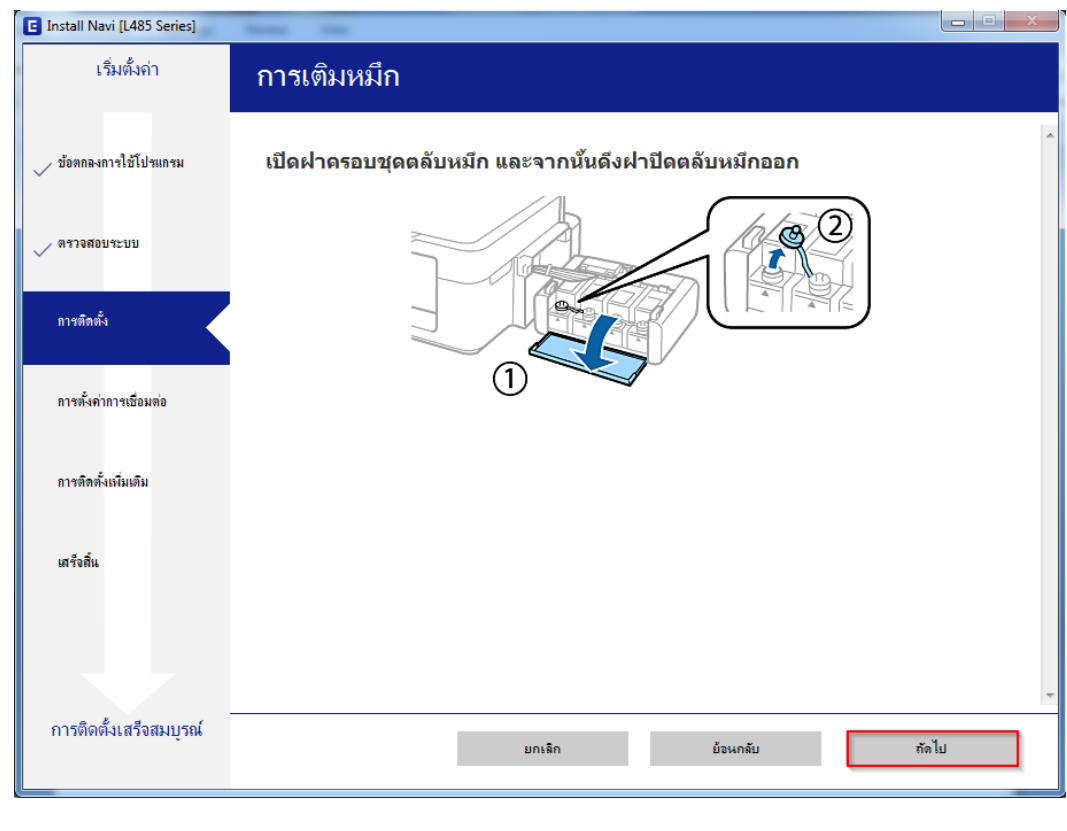

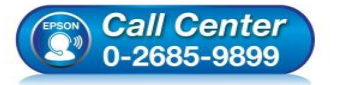

- **สอบถามขอ้ มลู การใชง้านผลติ ภณั ฑแ์ ละบรกิ าร โทร.0-2685-9899**
- **เวลาท าการ : วันจันทร์ – ศุกร์ เวลา 8.30 – 17.30 น.ยกเว้นวันหยุดนักขัตฤกษ์**
- **[www.epson.co.th](http://www.epson.co.th/)**

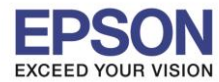

#### 11.คลิก **ถัดไป**

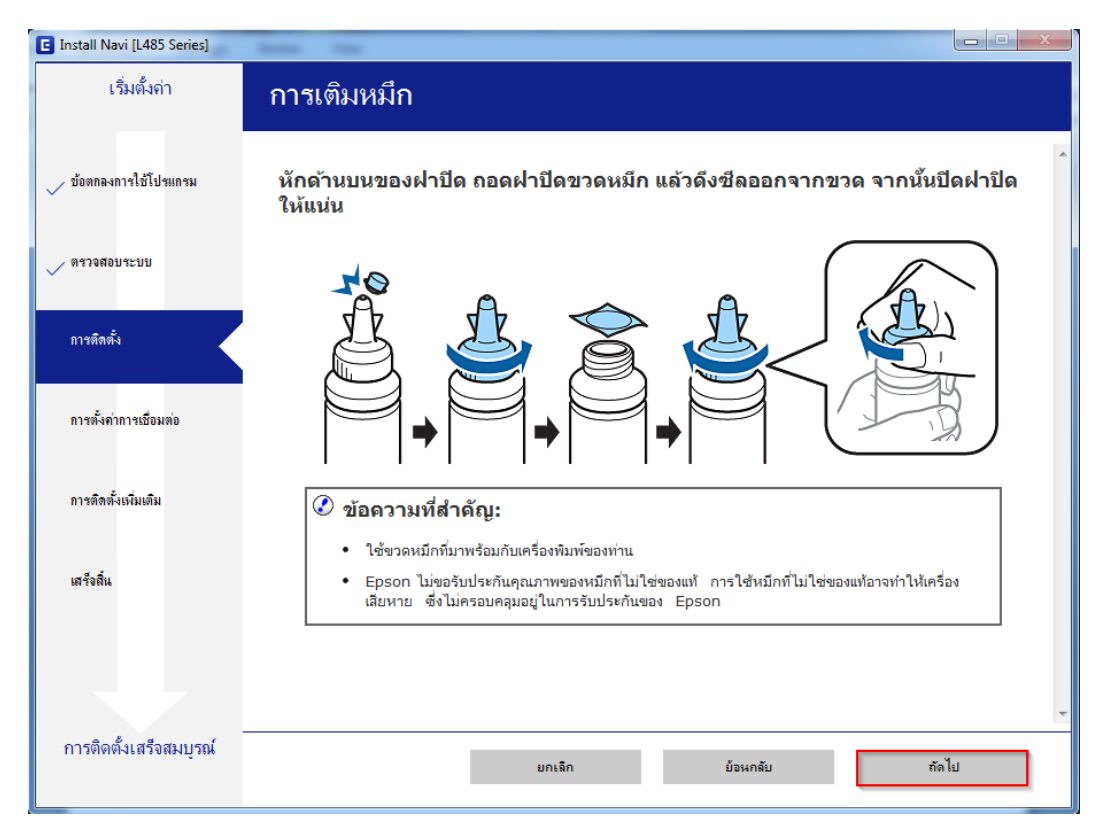

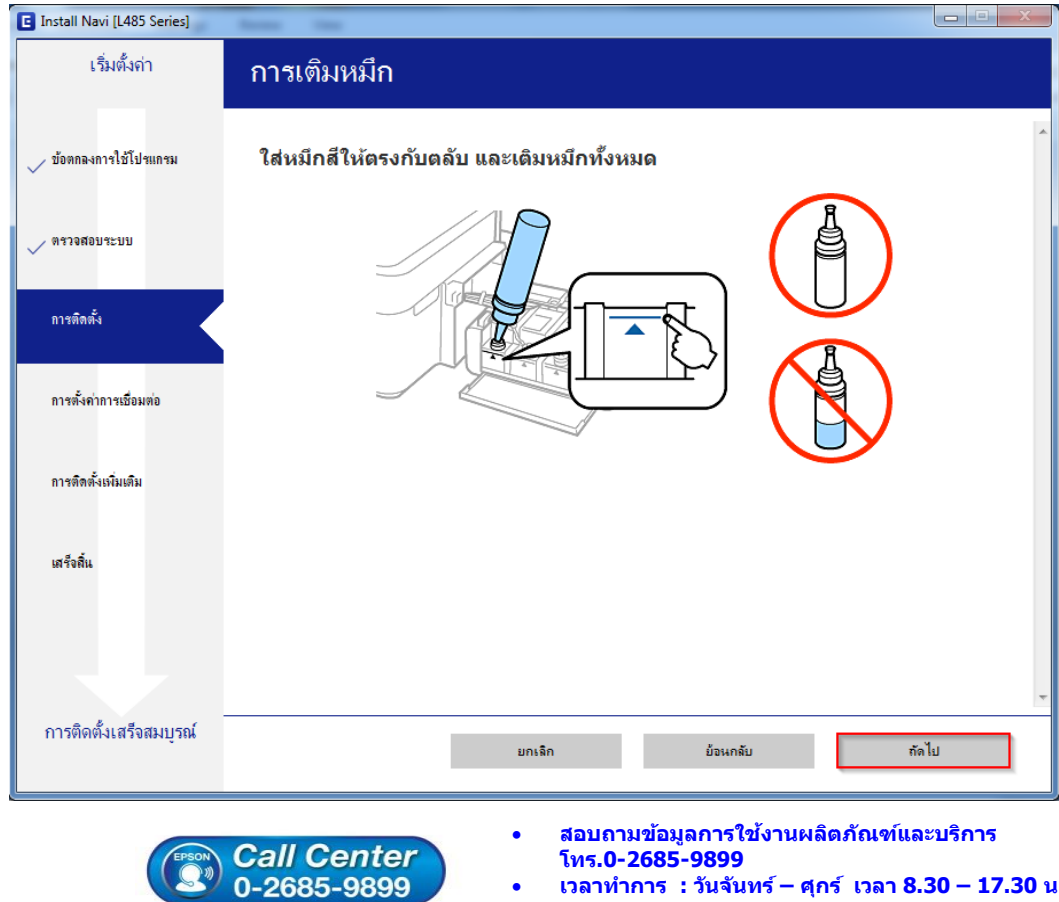

- **เวลาท าการ : วันจันทร์ – ศุกร์ เวลา 8.30 – 17.30 น.ยกเว้นวันหยุดนักขัตฤกษ์**
- **[www.epson.co.th](http://www.epson.co.th/)**

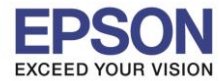

#### 13. คลิก **ถัดไป**

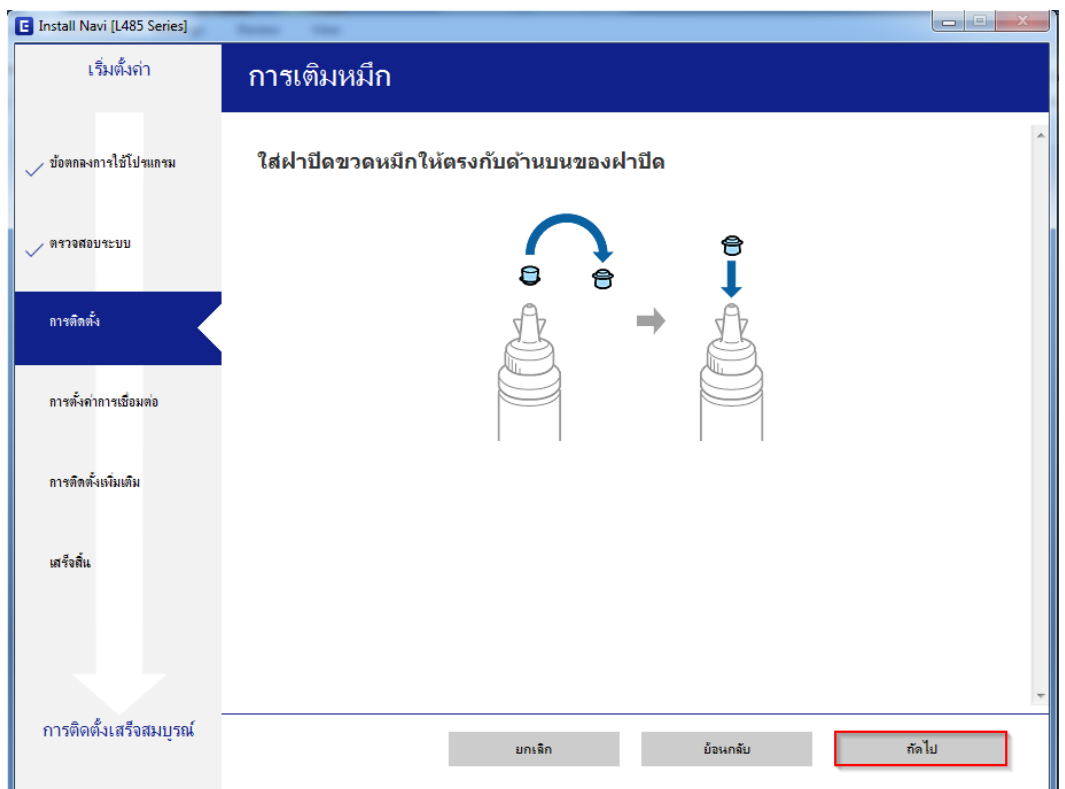

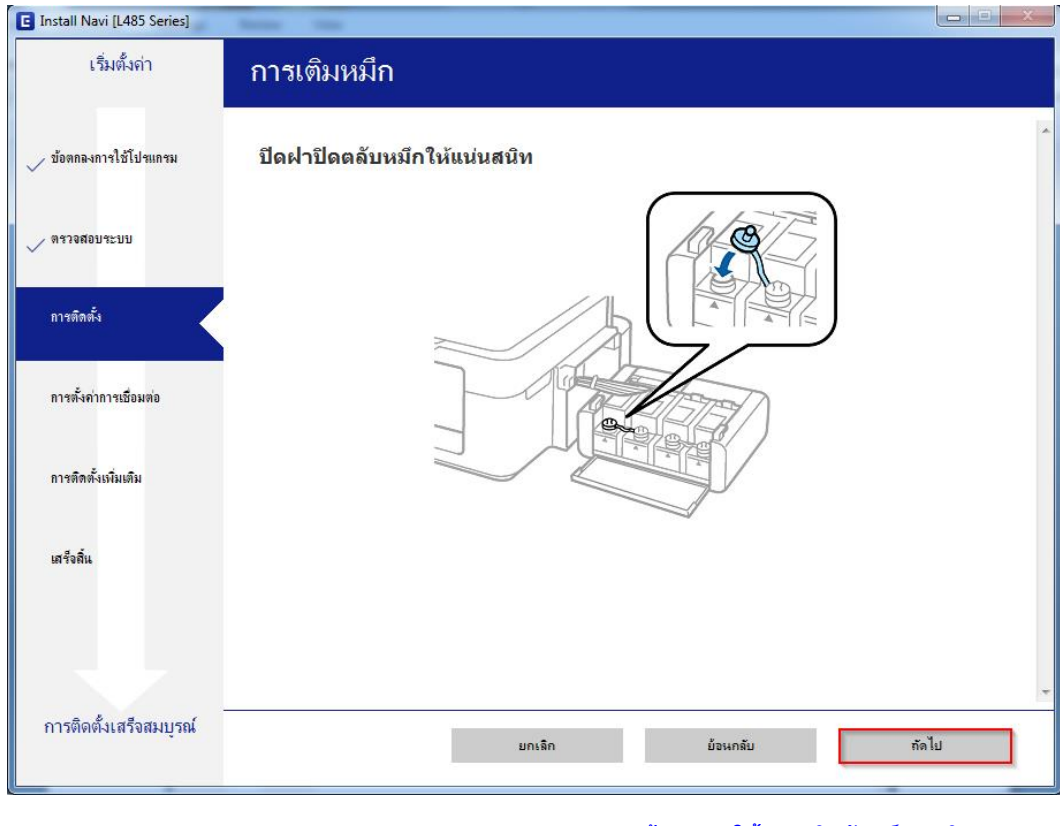

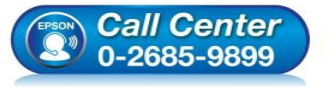

- **สอบถามขอ้ มลู การใชง้านผลติ ภณั ฑแ์ ละบรกิ าร โทร.0-2685-9899**
- **เวลาท าการ : วันจันทร์ – ศุกร์ เวลา 8.30 – 17.30 น.ยกเว้นวันหยุดนักขัตฤกษ์**
- **[www.epson.co.th](http://www.epson.co.th/)**

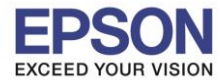

#### 15.คลิก **ถัดไป**

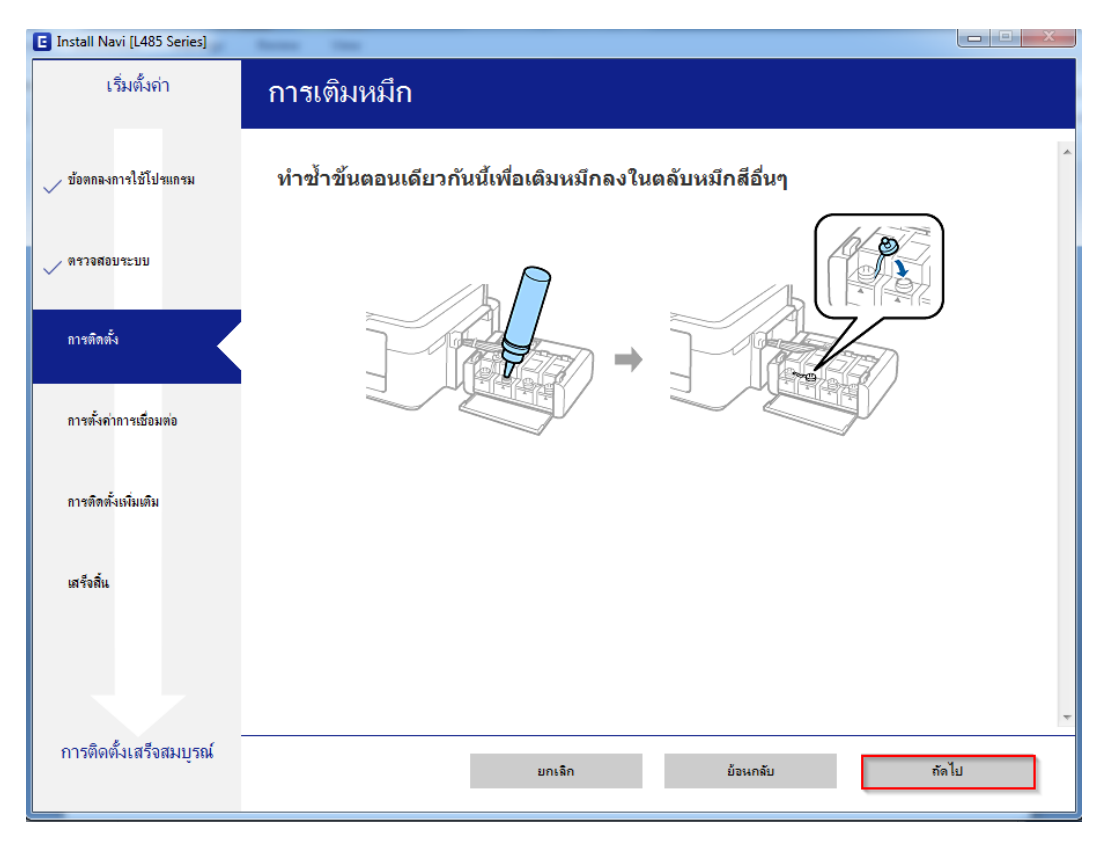

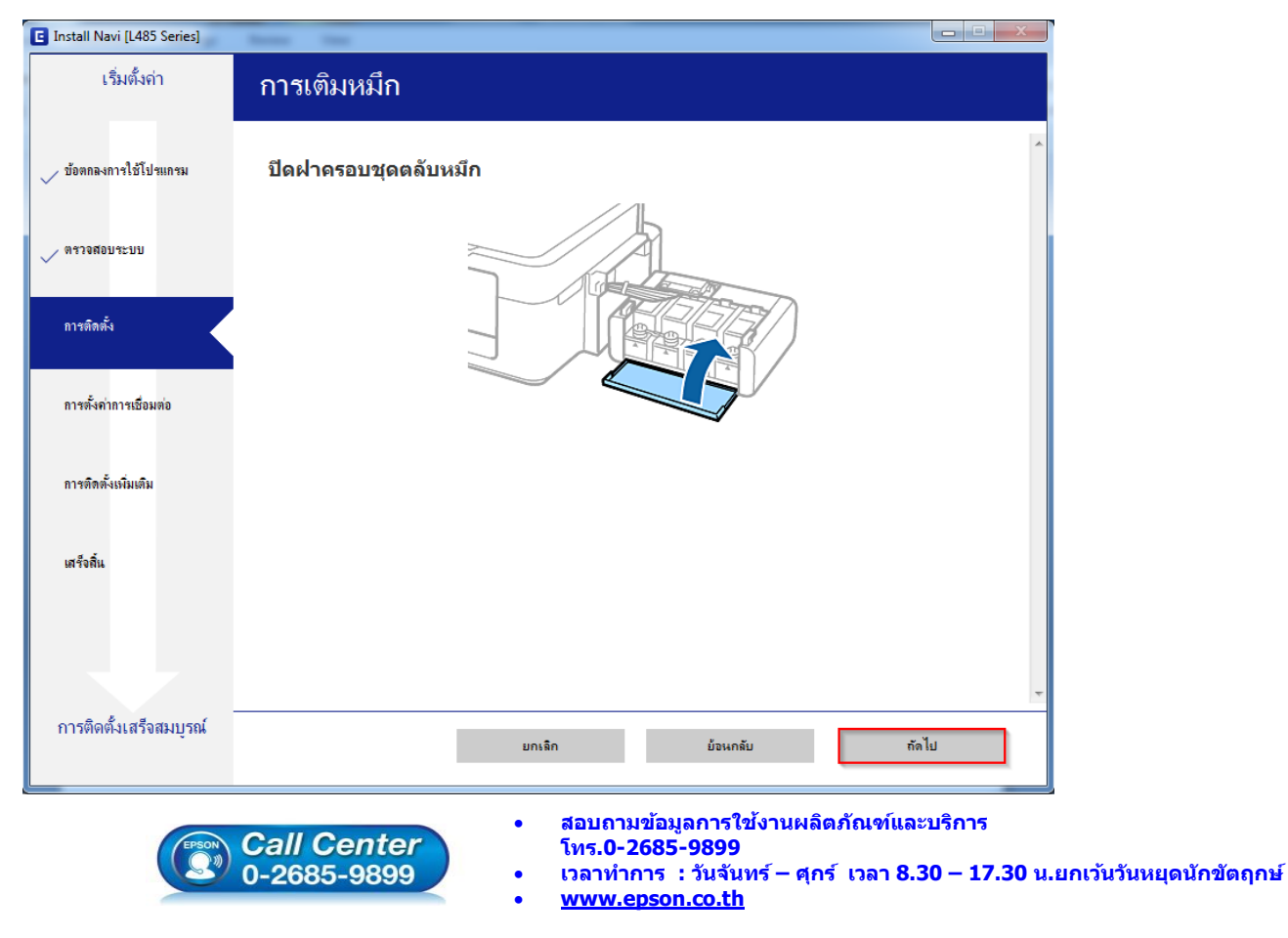

**EPSON THAILAND / Nov 2016 / CS07**

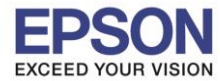

#### 17.คลิก **ถัดไป**

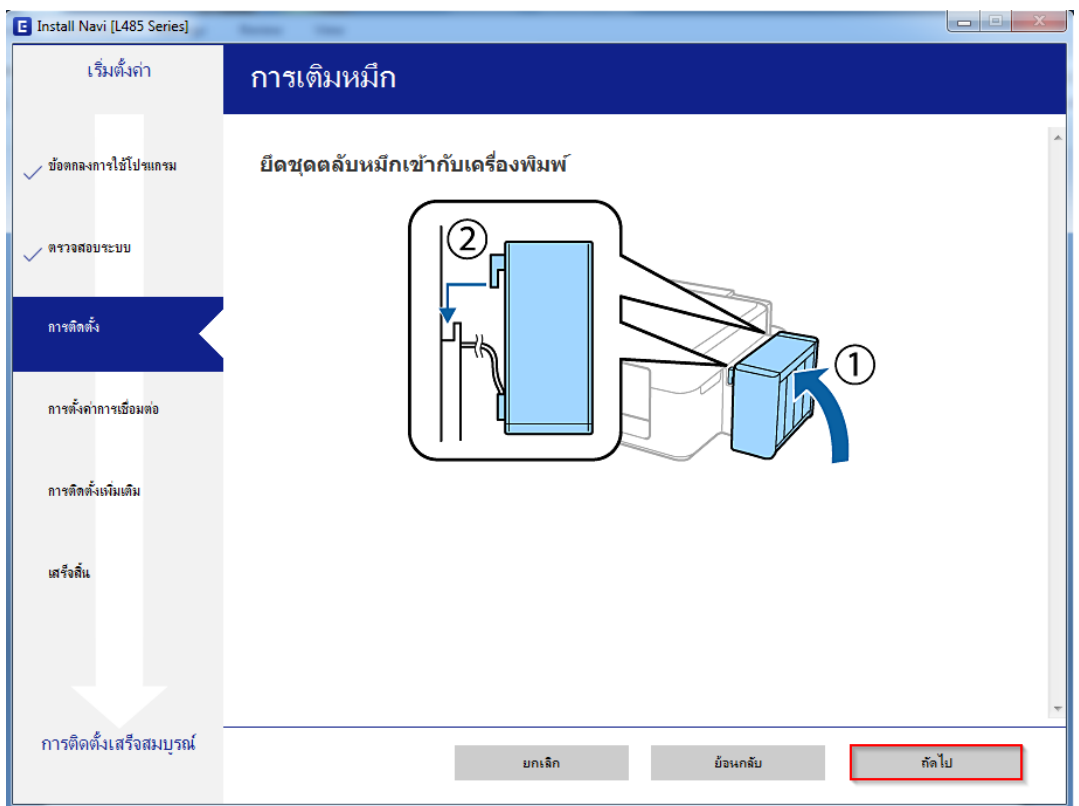

#### 18.คลิก **ถัดไป**

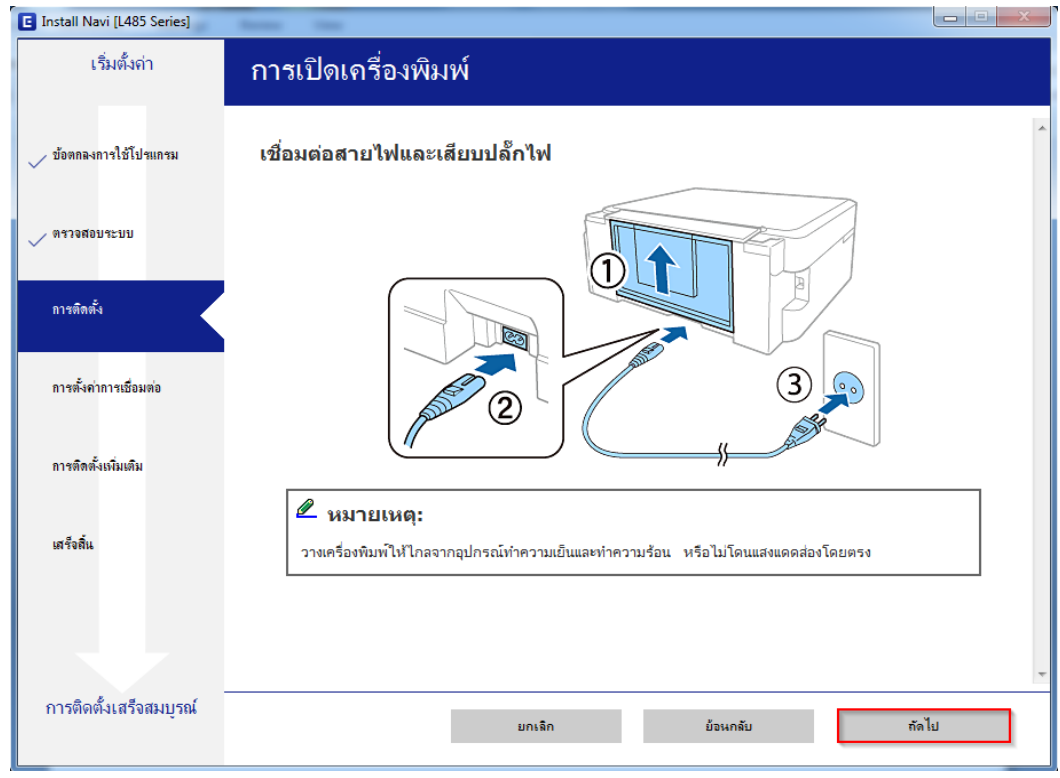

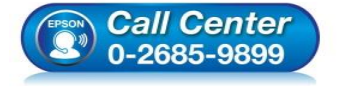

- **สอบถามขอ้ มลู การใชง้านผลติ ภณั ฑแ์ ละบรกิ าร โทร.0-2685-9899**
- **เวลาท าการ : วันจันทร์ – ศุกร์ เวลา 8.30 – 17.30 น.ยกเว้นวันหยุดนักขัตฤกษ์ [www.epson.co.th](http://www.epson.co.th/)**

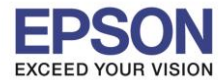

#### 19.คลิก **ถัดไป**

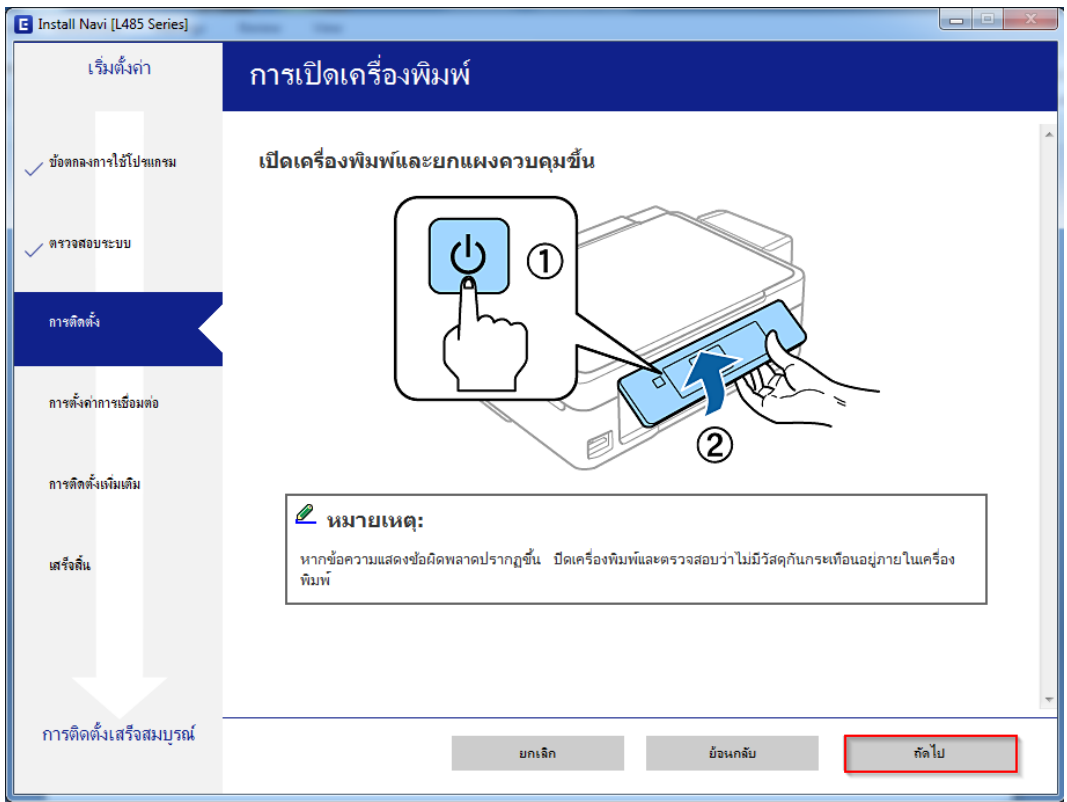

#### 20.คลิก **ถัดไป**

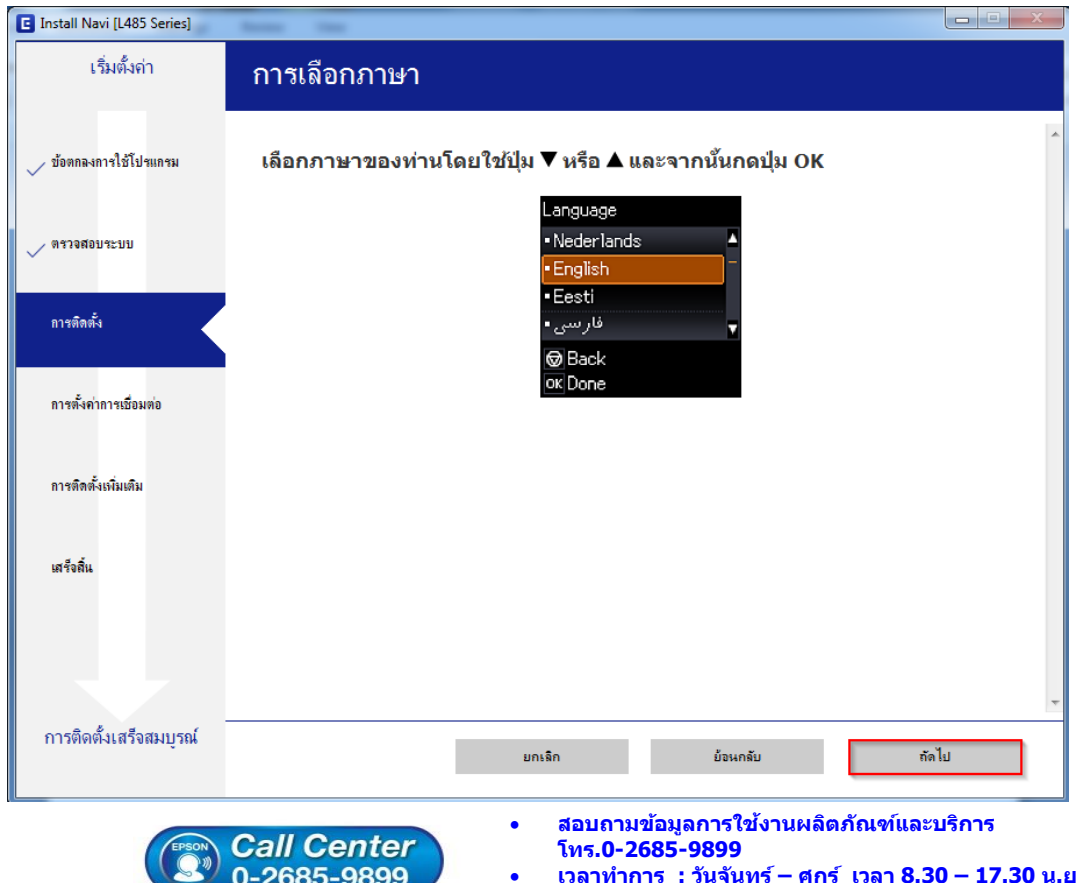

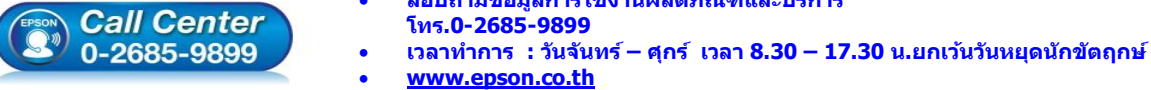

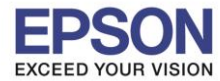

#### 21.คลิก **ถัดไป**

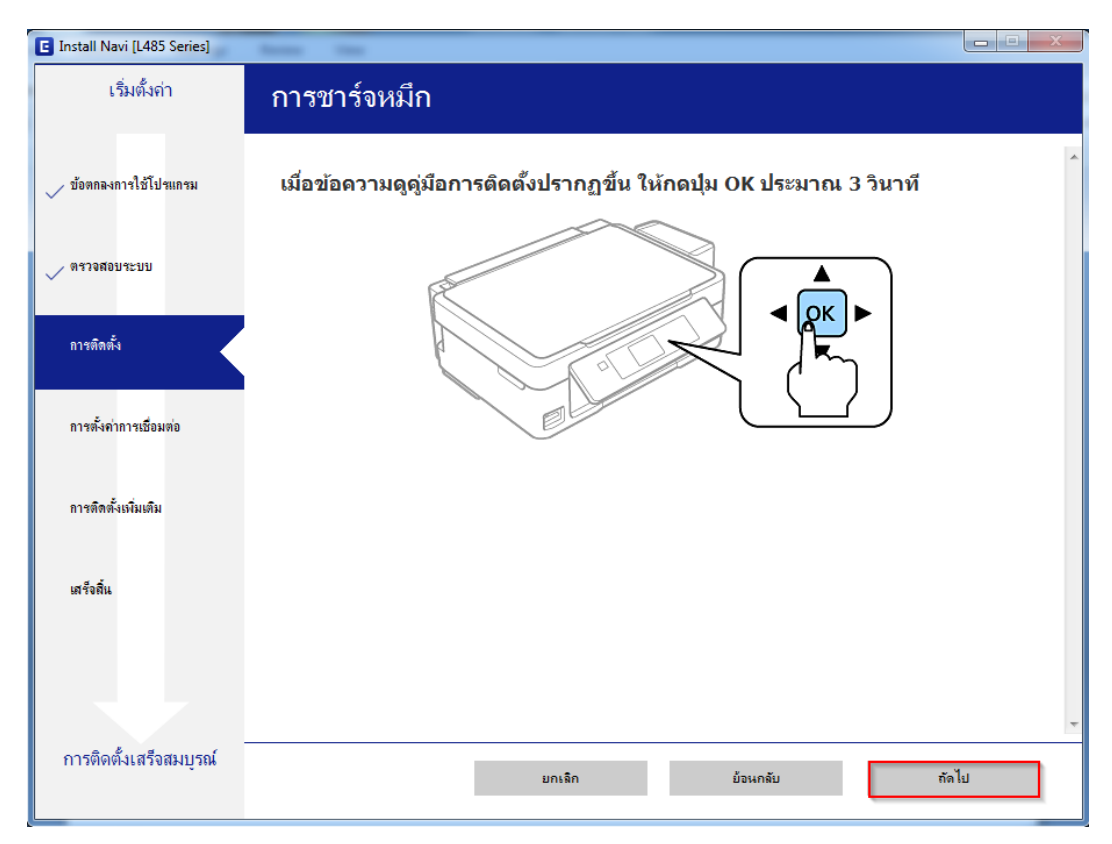

#### ี่ 22.อ่านคำแนะนำ และคลิก **ถัดไป**

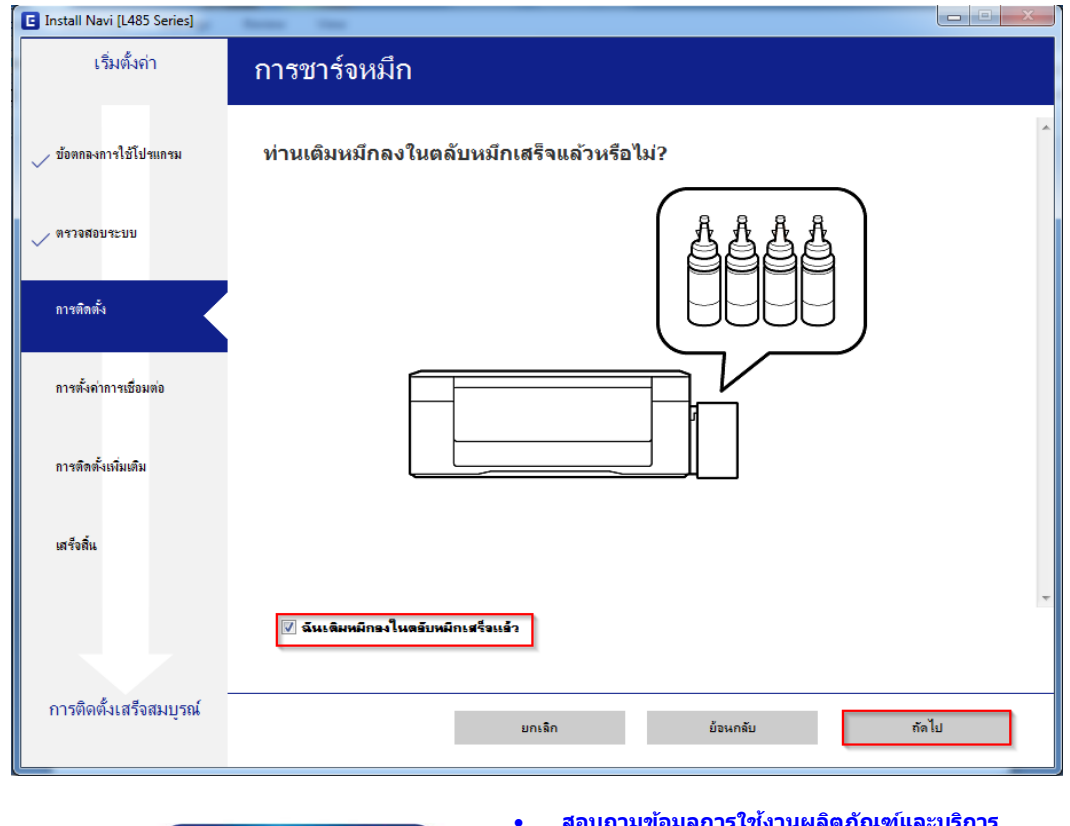

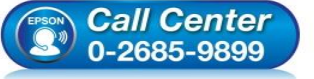

- **สอบถามขอ้ มลู การใชง้านผลติ ภณั ฑแ์ ละบรกิ าร โทร.0-2685-9899**
- **เวลาท าการ : วันจันทร์ – ศุกร์ เวลา 8.30 – 17.30 น.ยกเว้นวันหยุดนักขัตฤกษ์**
- **[www.epson.co.th](http://www.epson.co.th/)**

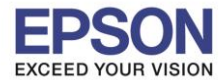

#### 23.คลิก **ถัดไป**

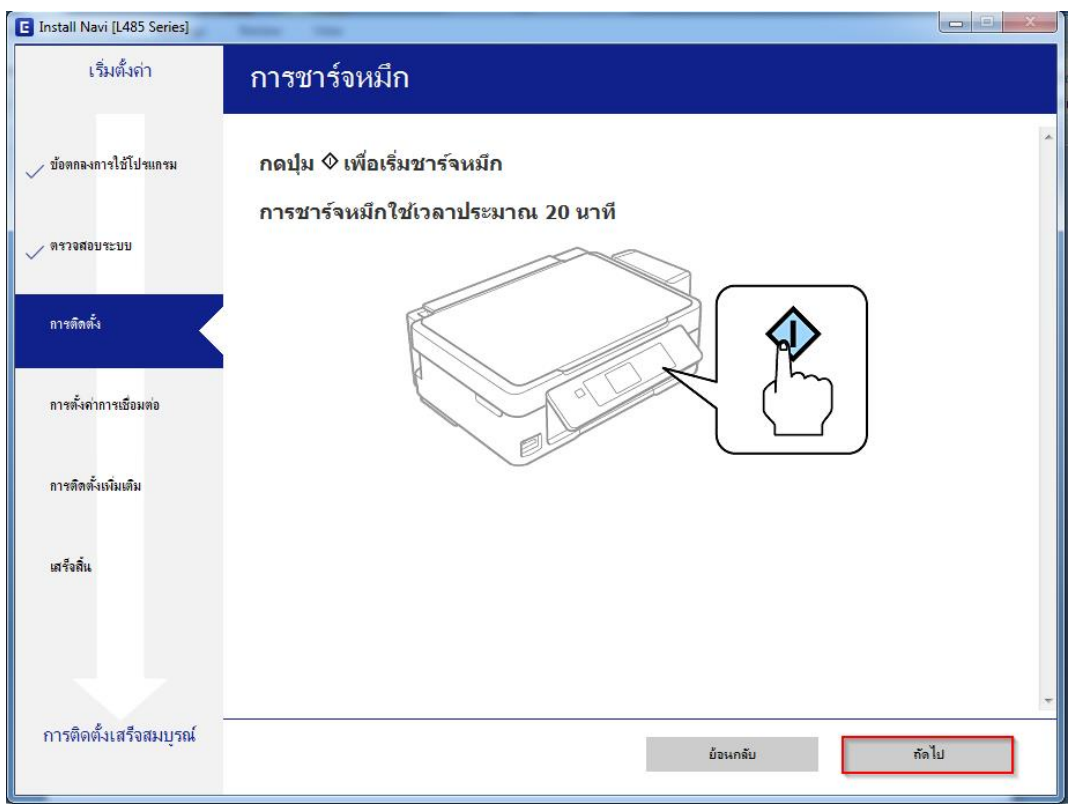

#### 24.จะปรากฎหน้าต่างดังรูป

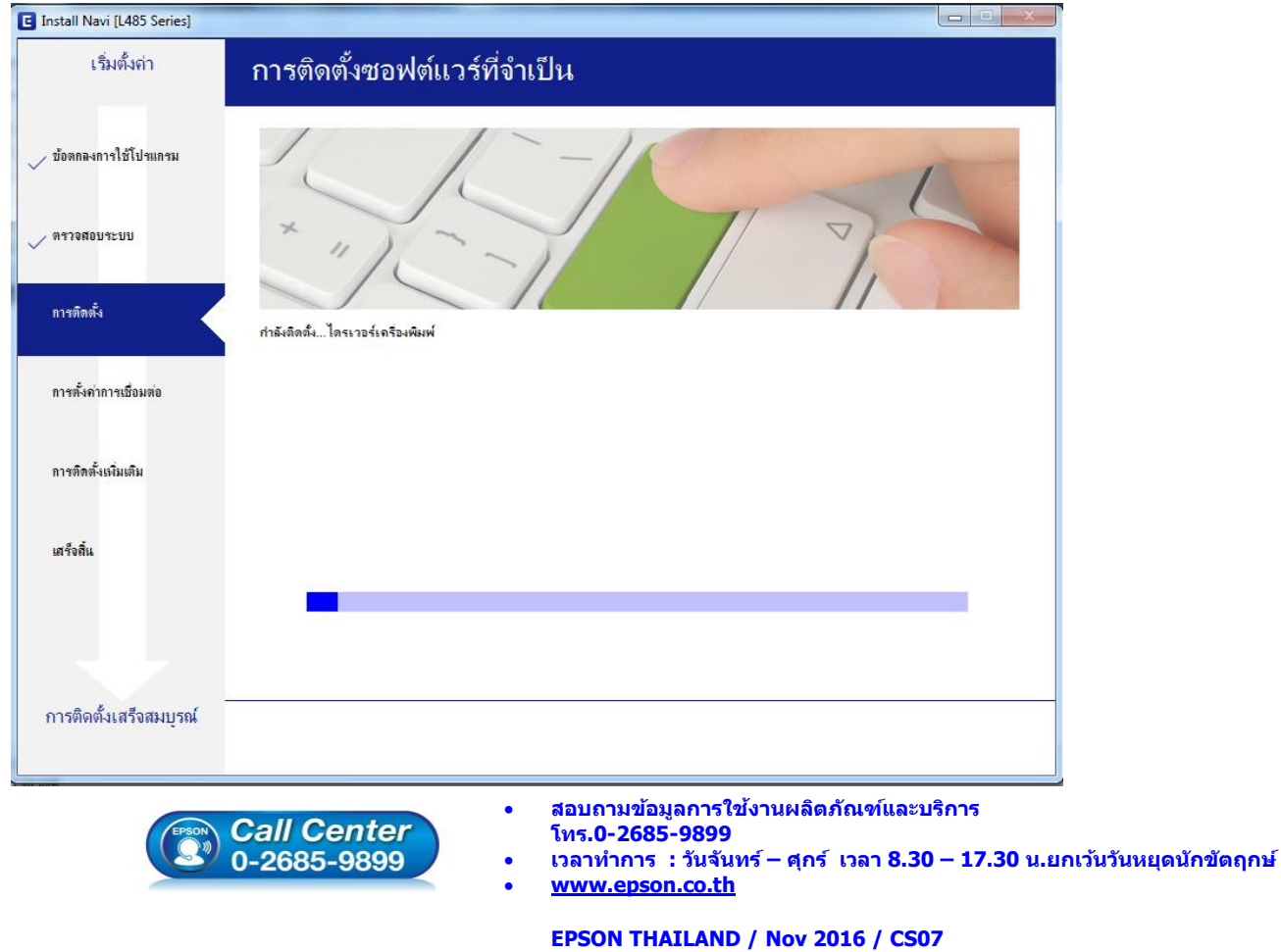

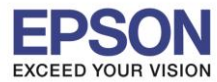

#### ่ 25.เครื่องจะทำการค้นหา

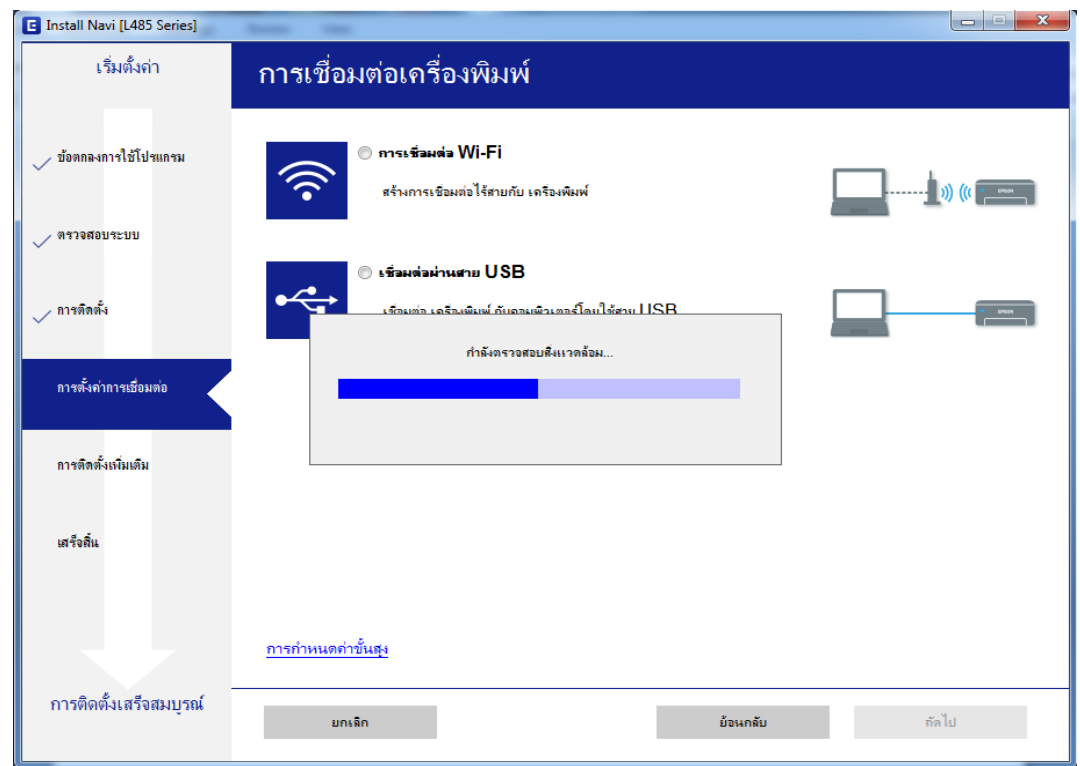

\_\_\_\_\_\_\_\_\_\_\_\_\_\_\_\_\_\_\_\_\_\_\_\_\_\_\_\_\_\_\_\_\_\_\_\_\_\_\_\_\_\_\_\_\_\_\_\_\_\_\_\_\_\_\_\_\_\_\_\_\_\_\_\_\_\_\_\_\_\_\_\_\_\_

#### ี่ 26.จะปรากฏชื่อเครื่องพิมพ์ที่เคยตั้งค่าเอาไว้เลือกชื่อ เครื่องพิมพ์ที่ปรากฏ คลิก <mark>ถัดไป</mark>

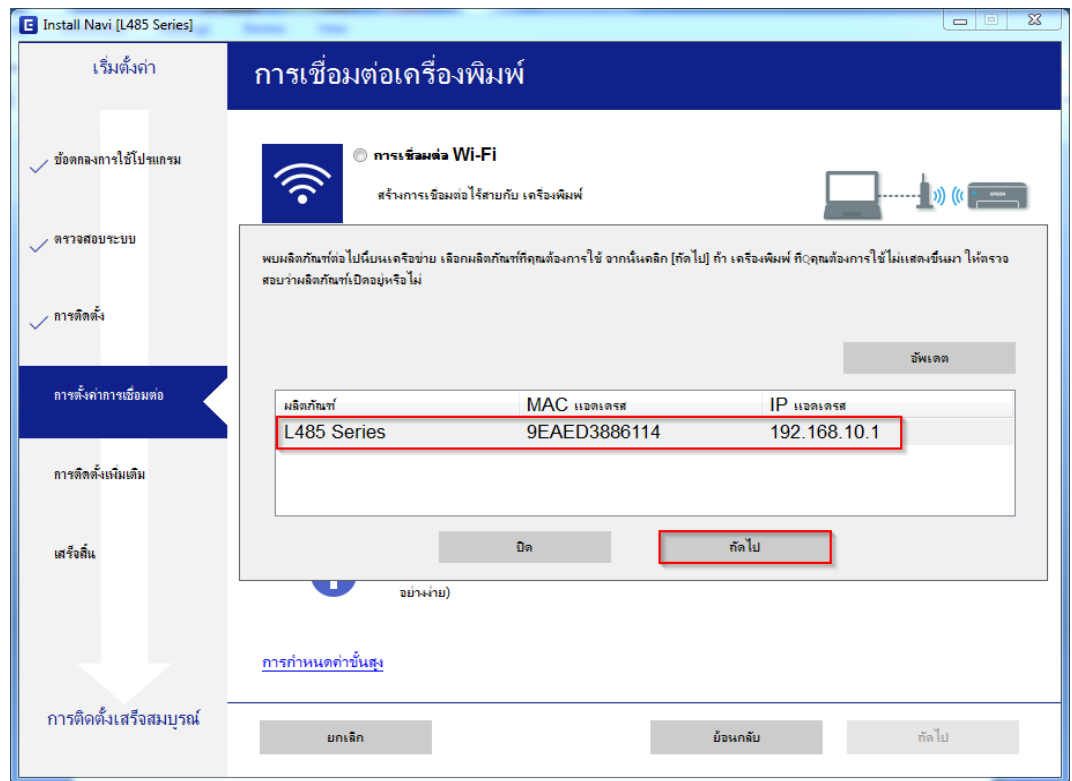

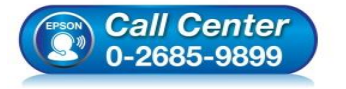

- **สอบถามขอ้ มลู การใชง้านผลติ ภณั ฑแ์ ละบรกิ าร**
	- **โทร.0-2685-9899**
- **เวลาท าการ : วันจันทร์ – ศุกร์ เวลา 8.30 – 17.30 น.ยกเว้นวันหยุดนักขัตฤกษ์ [www.epson.co.th](http://www.epson.co.th/)**

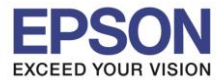

#### 27.จะปรากฎหน้าต่างดังรูป

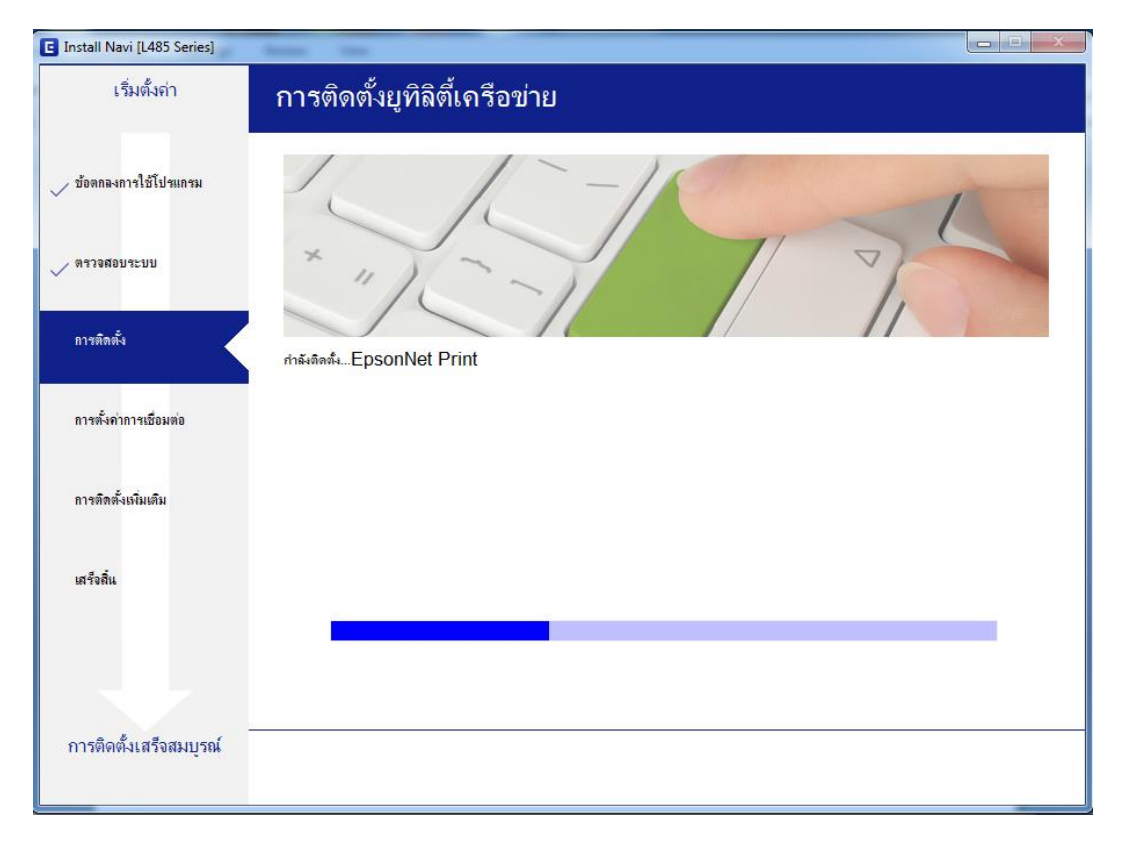

#### 28.จะปรากฎหน้าต่างดังรูป

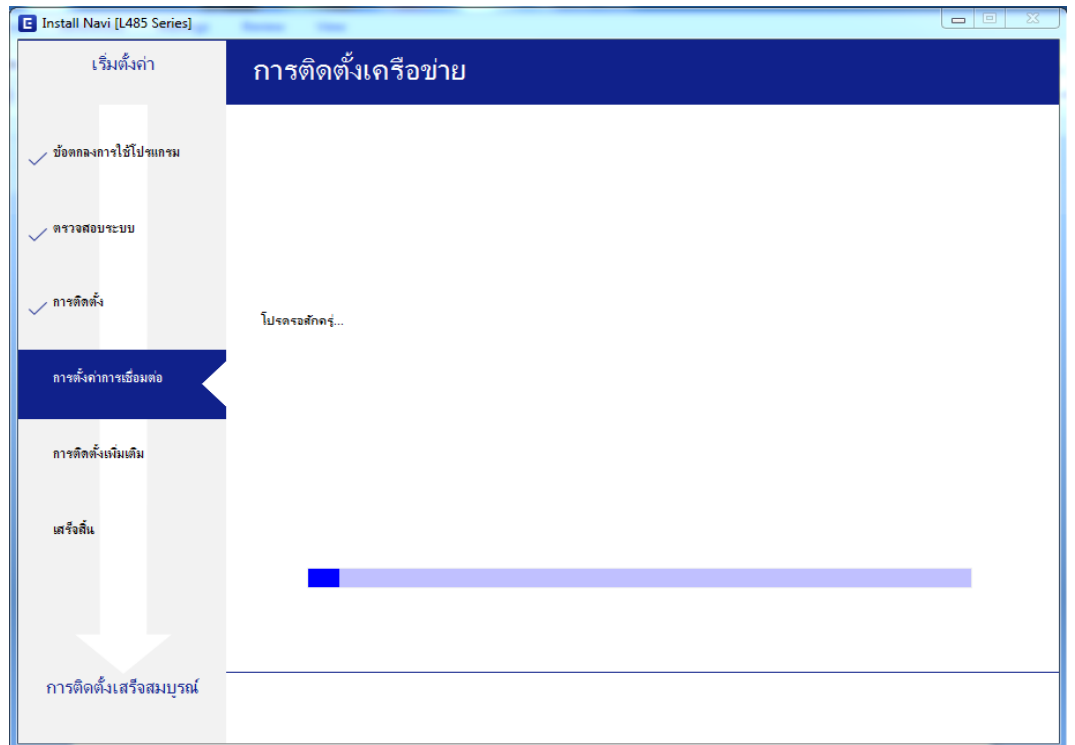

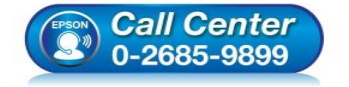

- **สอบถามขอ้ มลู การใชง้านผลติ ภณั ฑแ์ ละบรกิ าร โทร.0-2685-9899**
	- **เวลาท าการ : วันจันทร์ – ศุกร์ เวลา 8.30 – 17.30 น.ยกเว้นวันหยุดนักขัตฤกษ์**
- **[www.epson.co.th](http://www.epson.co.th/)**

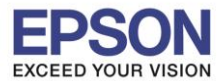

#### 29.จะปรากฎหน้าต่างดังรูป

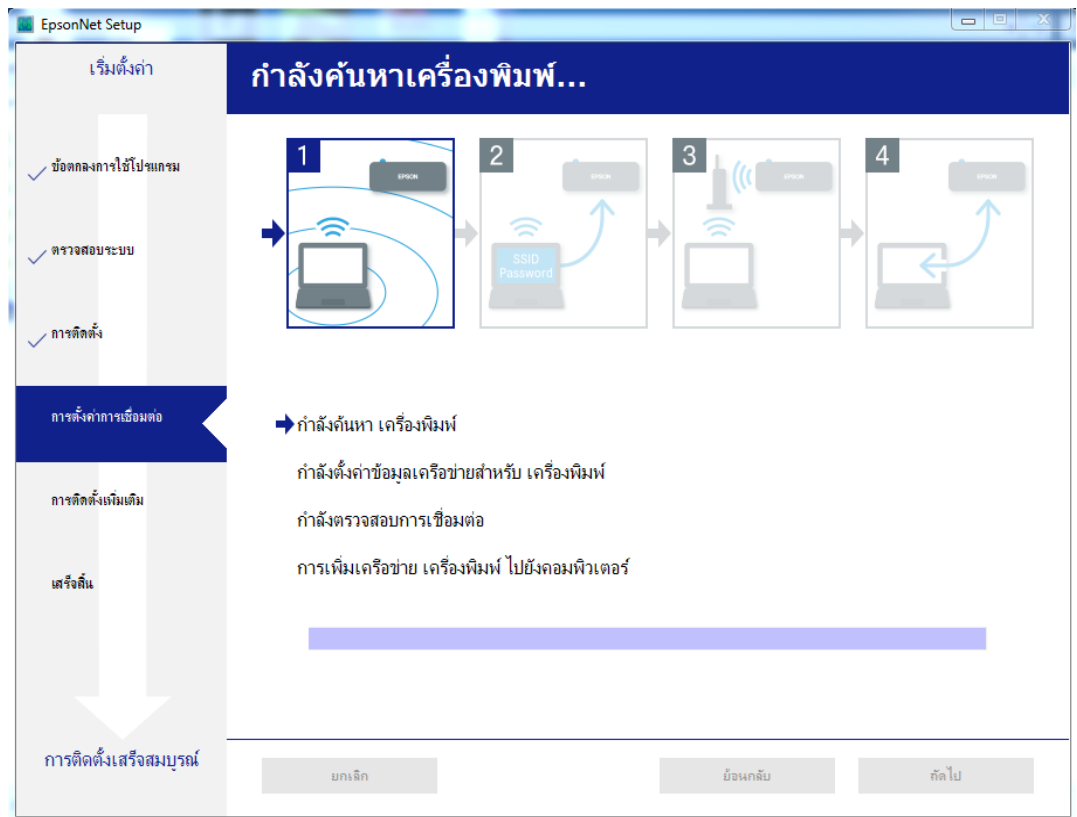

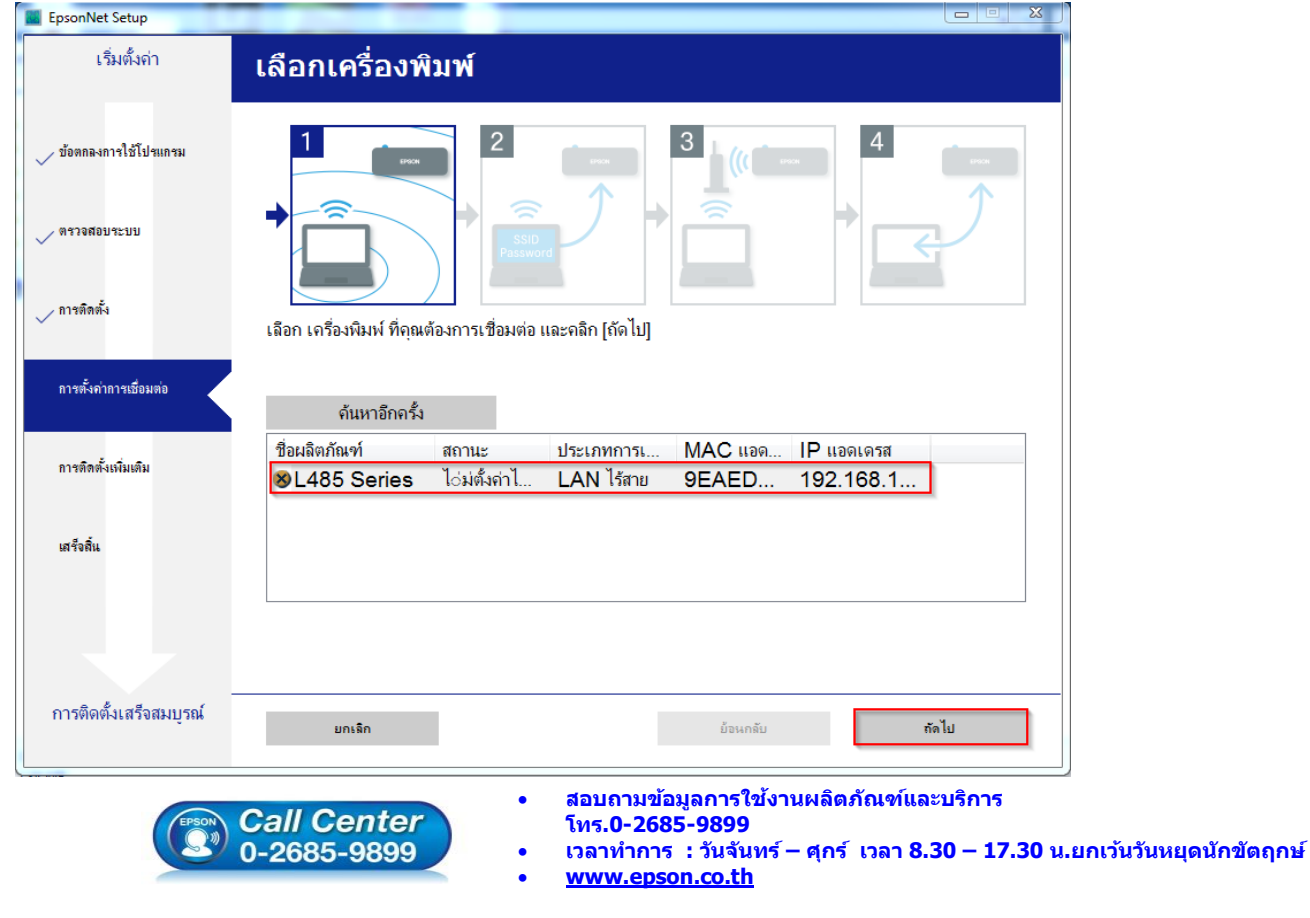

#### ่ 30.จะปรากฏชื่อเครื่องพิมพ์ที่เคยตั้งค่าเอาไว้เลือกชื่อ เครื่องพิมพ์ที่ปรากฏ คลิก <mark>ถัดไป</mark>

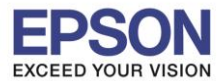

#### 31.จะปรากฎหน้าต่างดังรูป

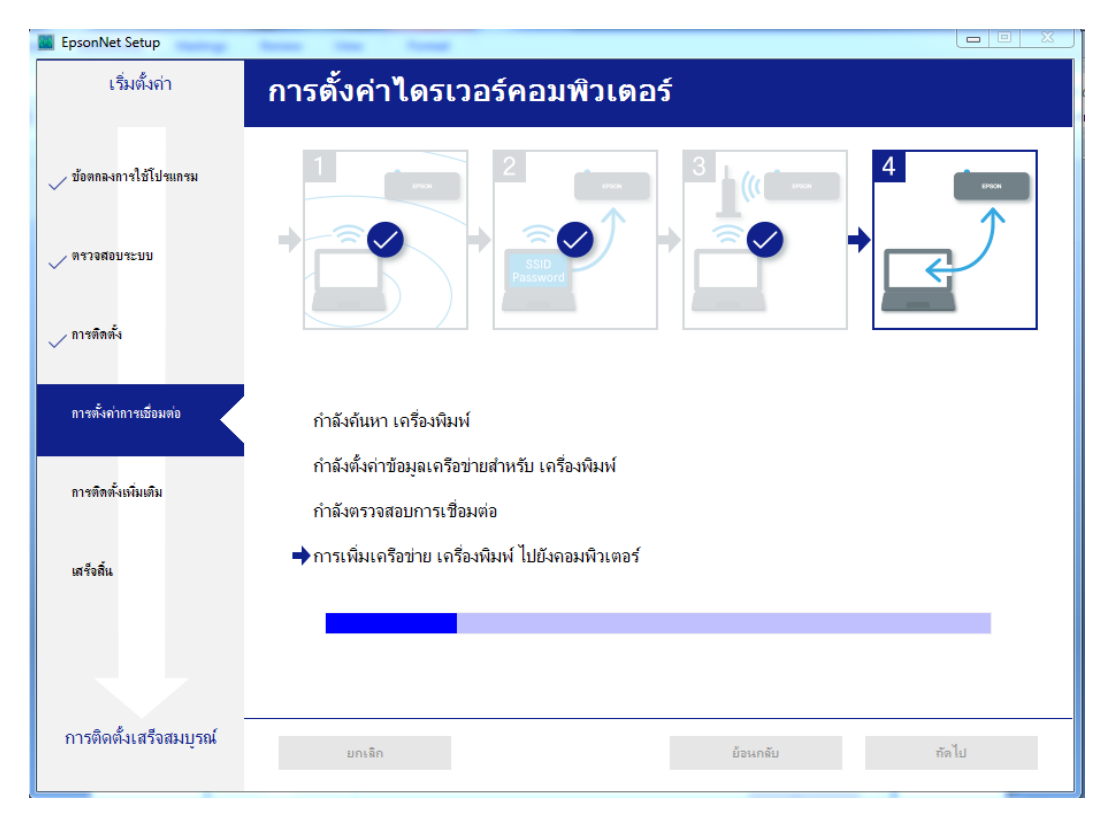

#### 32.คลิก **ถัดไป**

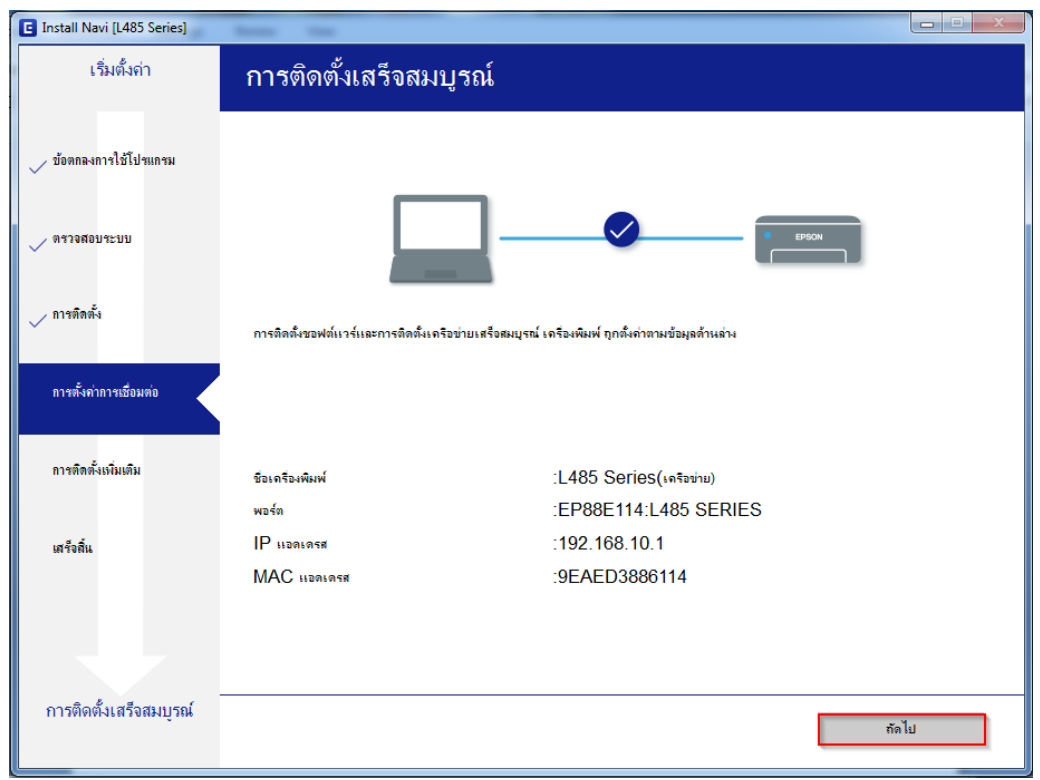

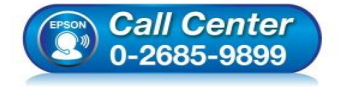

- **สอบถามขอ้ มลู การใชง้านผลติ ภณั ฑแ์ ละบรกิ าร โทร.0-2685-9899**
- **เวลาท าการ : วันจันทร์ – ศุกร์ เวลา 8.30 – 17.30 น.ยกเว้นวันหยุดนักขัตฤกษ์ [www.epson.co.th](http://www.epson.co.th/)**

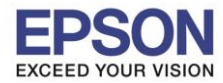

#### 33.อ่านค าแนะน า **พิมพ์หน้าทดสอบ** หรือ คลิก **ถัดไป**

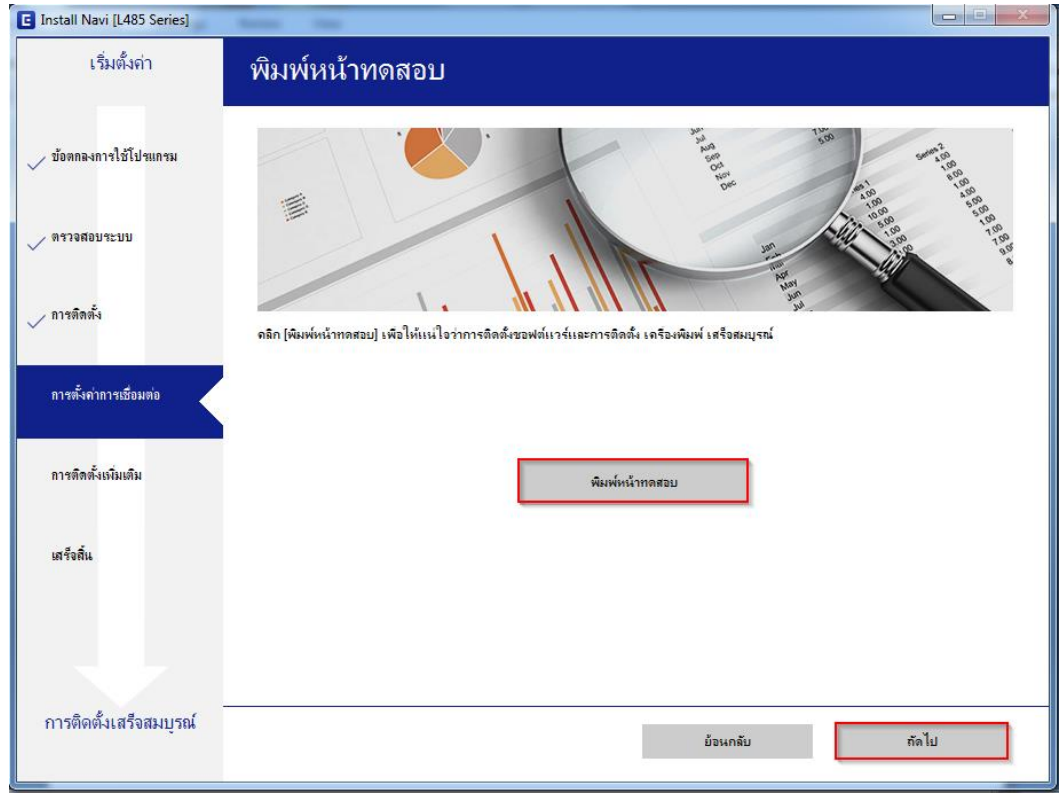

#### 34.จะปรากฏหน้าต่างตรวจสอบการอัพเดตซอฟต์แวร์

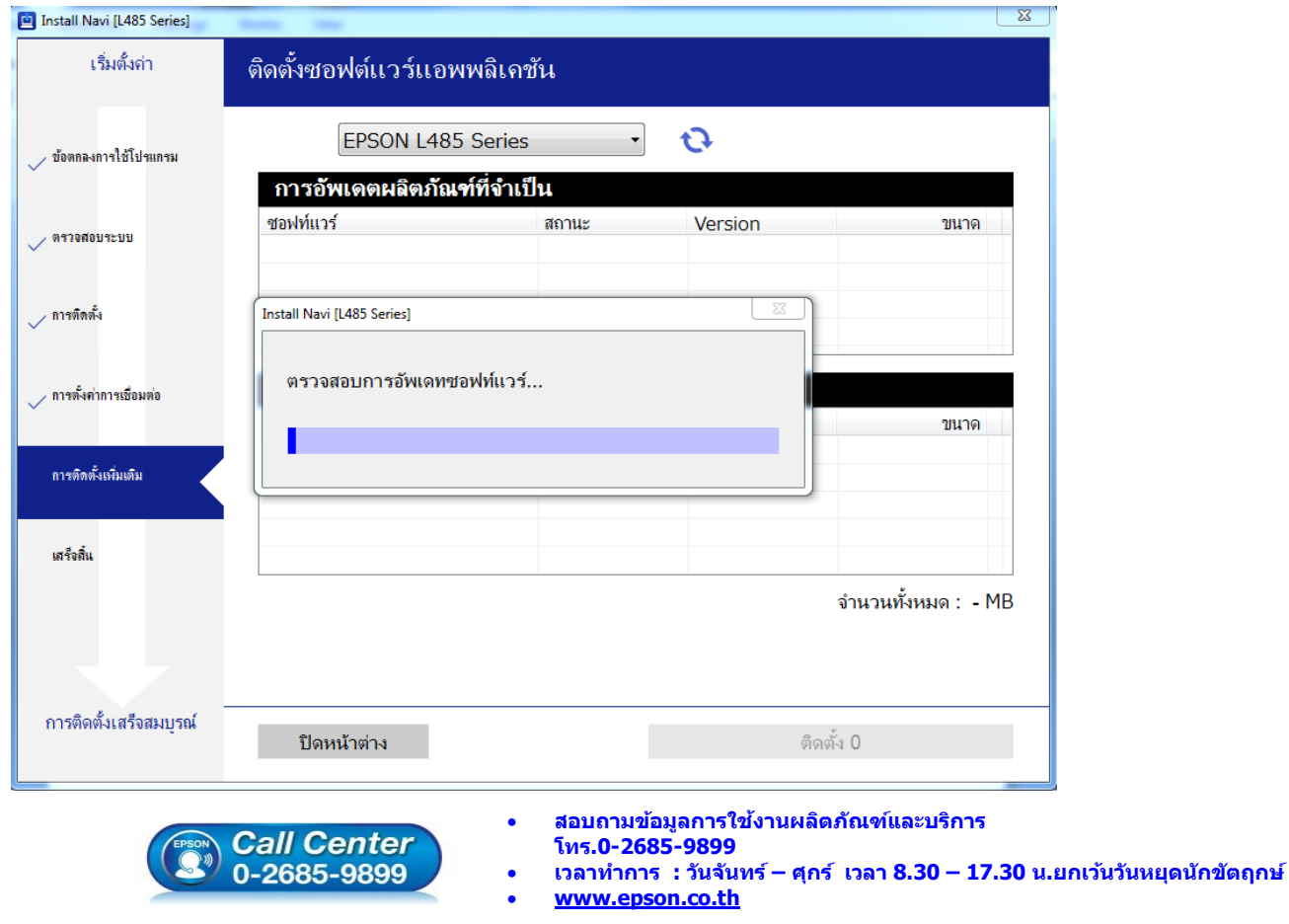

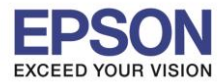

#### 35.ตดิตงั้ซอฟตแ์ วรแ์ อพพลเิคชนั่ คลิก **ปิดหน้าต่าง**

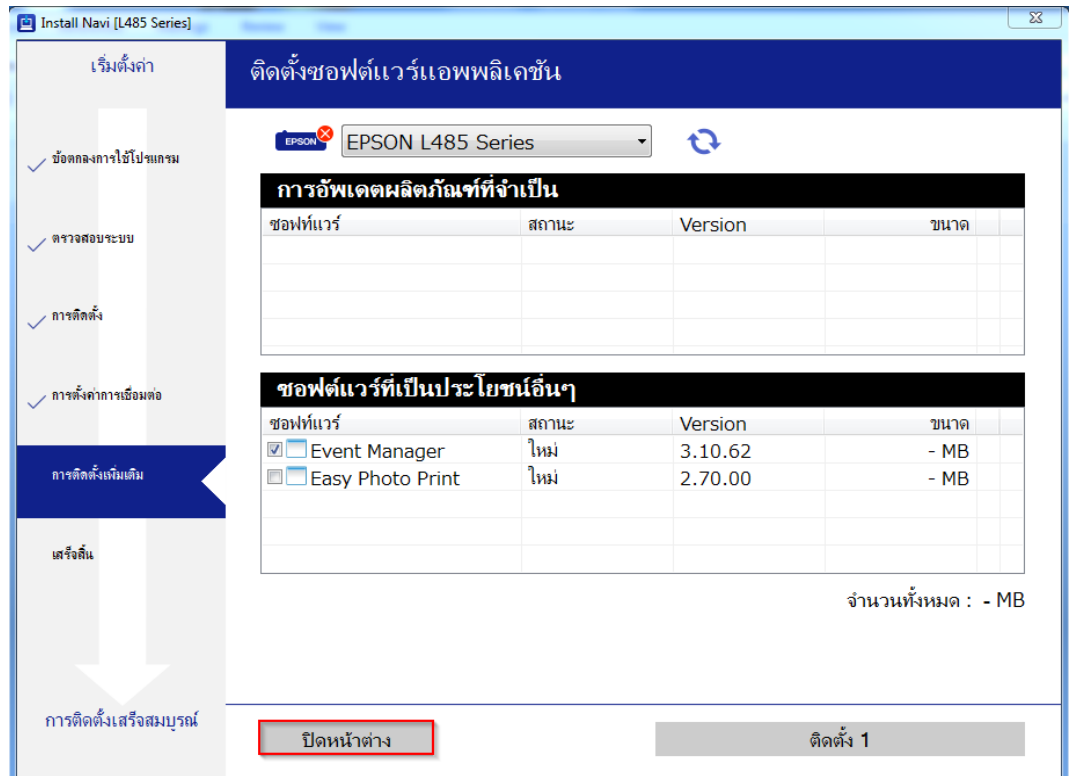

#### 36.ตอบ **"Yes"**

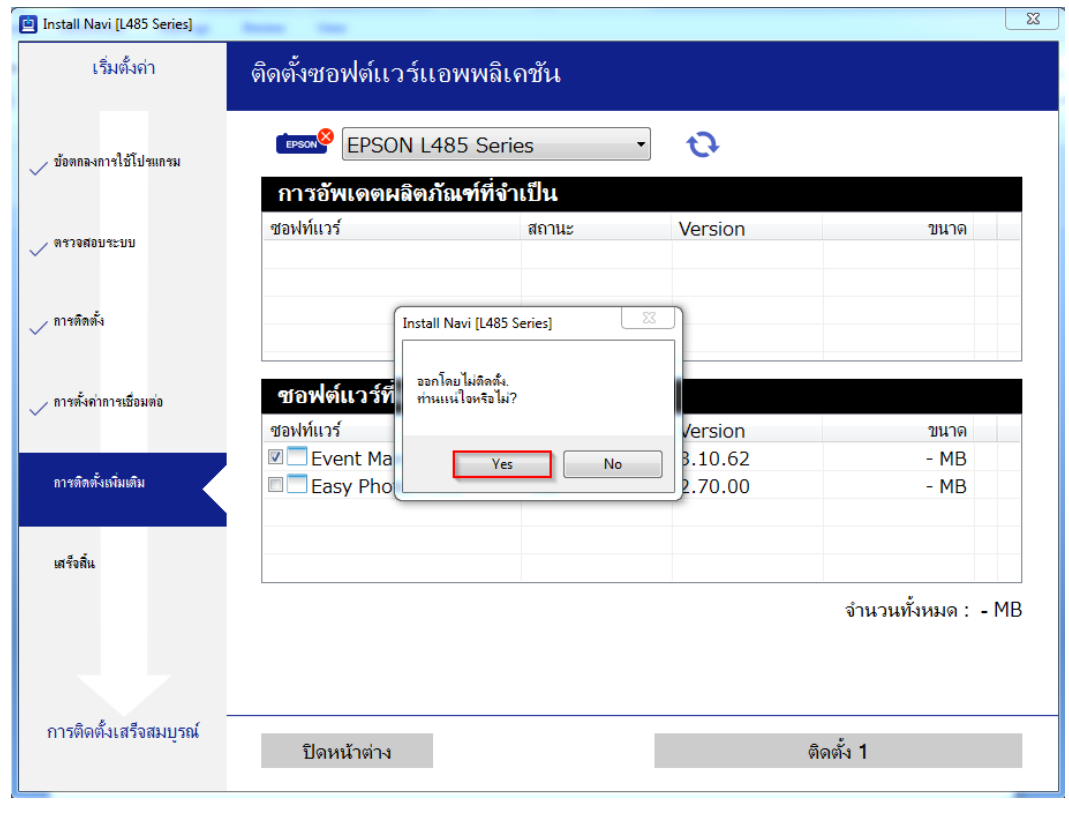

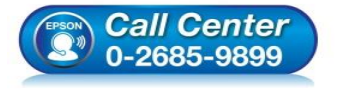

- **สอบถามขอ้ มลู การใชง้านผลติ ภณั ฑแ์ ละบรกิ าร โทร.0-2685-9899**
	- **เวลาท าการ : วันจันทร์ – ศุกร์ เวลา 8.30 – 17.30 น.ยกเว้นวันหยุดนักขัตฤกษ์ [www.epson.co.th](http://www.epson.co.th/)**

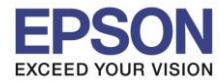

#### 37.คลิก **เสร็จสนิ้**

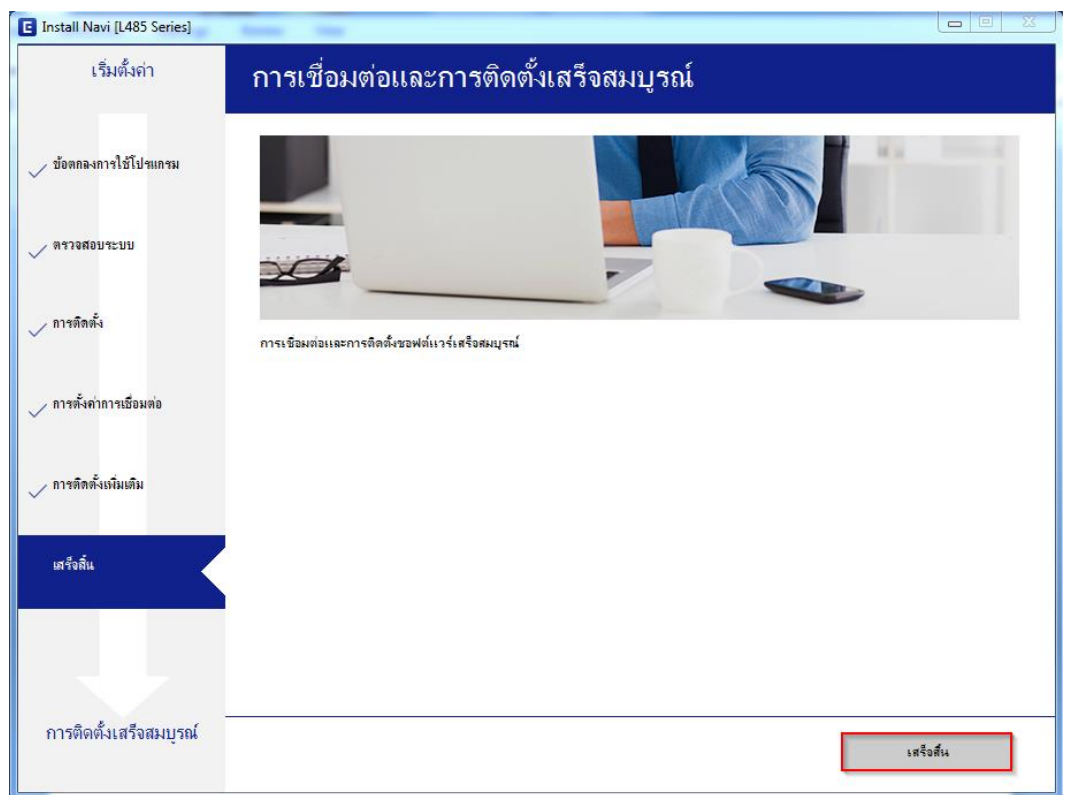

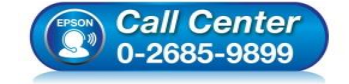

- **สอบถามขอ้ มลู การใชง้านผลติ ภณั ฑแ์ ละบรกิ าร โทร.0-2685-9899**
- **เวลาท าการ : วันจันทร์ – ศุกร์ เวลา 8.30 – 17.30 น.ยกเว้นวันหยุดนักขัตฤกษ์**
- **[www.epson.co.th](http://www.epson.co.th/)**